# Практически насоки за приложение на **Методология**

за организиране <sup>и</sup> провеждане на електронно дистанционно обучение

# **1.1. При първо издание на курса**

При първо издание на курса титулярят или упълномощен от него представител на екипа на курса трябва да изпрати заявка имейл до администратора на ЕСО за ФКНФ ( $\frac{\text{hinkovski}(\partial \mu)}{\text{min-softa}}$ , в която да укаже информация за:

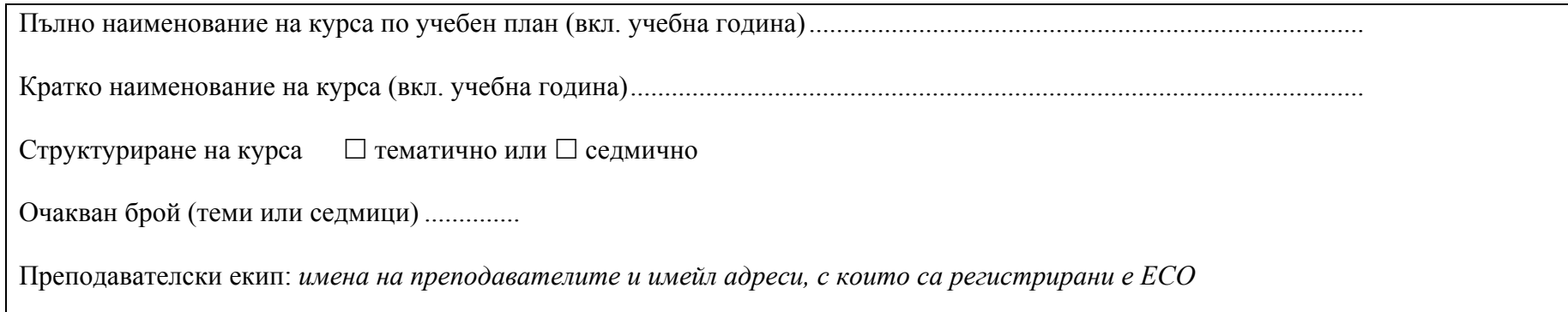

След регистрирането на курса <sup>в</sup> ЕСО <sup>и</sup> записване на екипа преподаватели <sup>в</sup> курса, администратора на ФКНФ за ЕСО изпраща на екипа адреса на регистрирания <sup>в</sup> системата курс.

# **1.2. При следващо издание на курса в ЕСО**

При следващо издание на курса <sup>в</sup> ЕСО, когато преподавател от екипа на курс по действащ учебен план желае да започне подготовката на курса си <sup>в</sup> ЕСО по-рано от предвиденото административно, може да изпрати имейл заявка на администратора на ФКНФ за ЕСО.

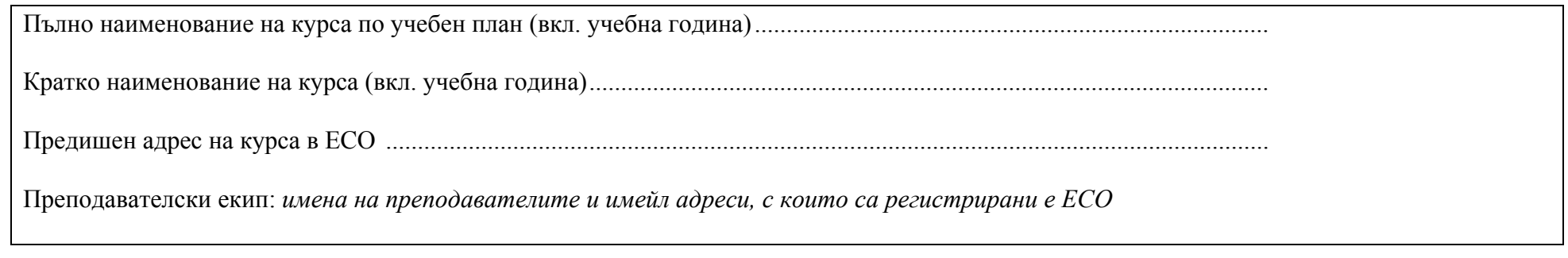

На база на заявката администраторът архивира курсът на посочения адрес <sup>и</sup> го разархивира <sup>в</sup> нов курс, посочен <sup>в</sup> заявката, след което добавя екипа преподаватели <sup>и</sup> изпраща адреса на новия курс до преподавателите <sup>в</sup> курса.

# **2. Добавяне на преподавателите в курса**

### 2.1. Добавяне на титуляря на дисциплината като преподавател в курса в ЕСО

Когато курсът вече <sup>е</sup> регистриран, <sup>в</sup> него трябва да бъде добавен като преподавател <sup>в</sup> този курс <sup>в</sup> ЕСО титулярят на курса.

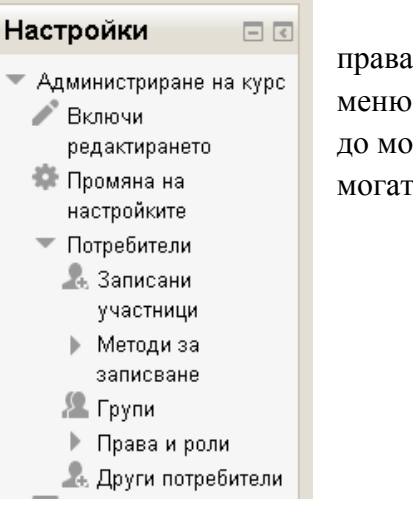

Това може да бъде направено или от администратора на ЕСО във ФКНФ, или от регистриран вече <sup>в</sup> курса <sup>с</sup> правата на преподавател. Добавянето на титуляря или други преподаватели се извършва от блока за **Настройки**, <sup>в</sup> **Потребители**, подменю **Записани участници,** след което се визуализира списък <sup>с</sup> всички участници <sup>в</sup> курса до до момента <sup>с</sup> техните имена, имейл адреси, време на последен достъп <sup>и</sup> роли. От бутона **Записване на участници** могатда бъдат добавени нови участници, <sup>в</sup> това число <sup>и</sup> титуляря на курса.

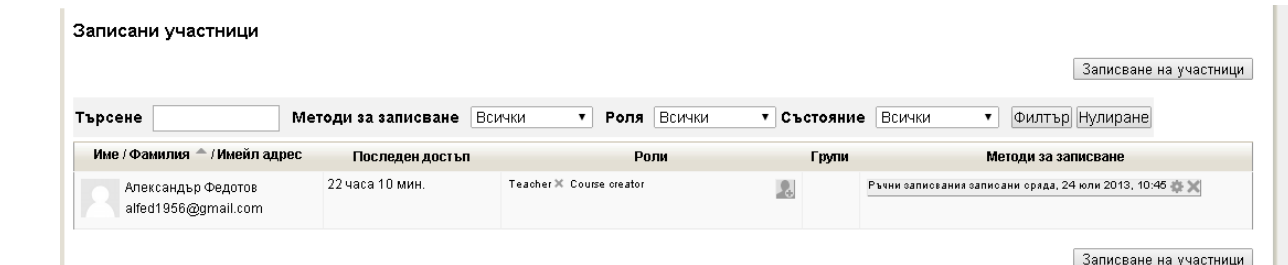

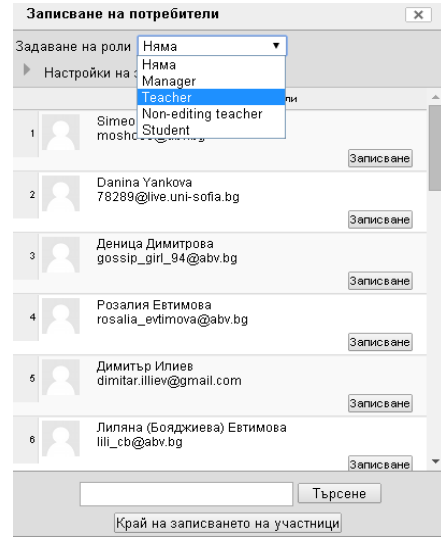

При записването, за да бъде добавен титуляря на курса, <sup>в</sup> отворилия се прозорец **Записване на потребители** от падащото меню **Задаване на роли** първо трябва да бъде избрана ролята **Teacher** (Преподавател), след което <sup>в</sup> Полето за търсене да бъде изписано името или имейл адрес, <sup>с</sup> който <sup>е</sup> регистриран <sup>в</sup> системата титулярят на курса <sup>и</sup> да бъде натиснат бутона **Търсене**, след което ЕСО ще визуализира намерените потребители, които отговарят на зададените критерии <sup>и</sup> все още не са добавени <sup>в</sup> курса.

Ако системата е открила по зададените критерии, търсеният титуляр, тогава с натискане на бутона **Записване**, той може да бъде добавен като преподавател <sup>в</sup> курса <sup>и</sup> да се натисне бутона **Край на записването на участници**.

В случай, че системата не <sup>е</sup> открила по зададените критерии титуляря, то търсенето може да бъде повторено <sup>с</sup> изписване на името, например, на латиница или чрез задаване на друг имейл адрес, <sup>с</sup> който би могъл да <sup>е</sup> регистриран титуляря.

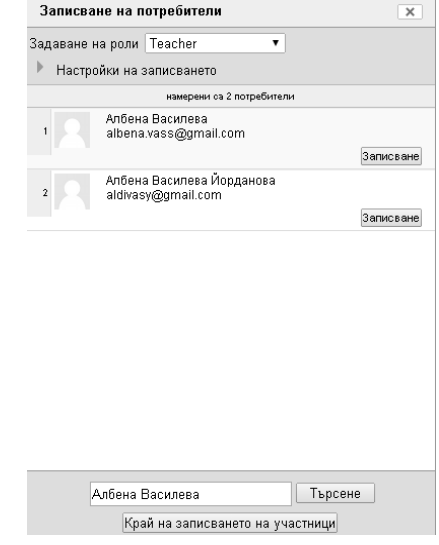

# 2.2. Добавяне на екип преподаватели на дисциплината в курса в ЕСО

Добавянето на екип от преподаватели за дадена дисциплина <sup>в</sup> курс <sup>в</sup> ЕСО може да бъде направено непосредствено след създаването на курс или след одобряване на екипите за дадената дисциплина. То може да бъде извършено или от администраторът на ЕСО във ФКНФ на база на заявката от титуляря на курса за създаване на курса, или от регистриран вече преподавател <sup>в</sup> курса, който има права да добавя нови преподаватели <sup>в</sup> курса. Технологично добавянето на екип преподаватели <sup>е</sup> аналогично на представеното <sup>в</sup> секция 2.2. добавяне на титуляр.

### 3. Добавяне на наименование на курса и представяне на преподавателите в курса

Добавянето на заглавието на курса може да бъде направено от оторизиран служител от администрация, отговарящ за ЕДО във факултета на база на предоставената информация <sup>в</sup> анотацията на курс <sup>и</sup> допълнително предоставена от екипа, или от представител/<sup>и</sup> на екипа преподаватели.

# **3.1.** Добавяне на наименование на курса

Най-отгоре <sup>в</sup> заглавната секция на курса <sup>е</sup> препоръчително да бъде добавено заглавието на курса (както <sup>е</sup> илюстрирано по-долу).

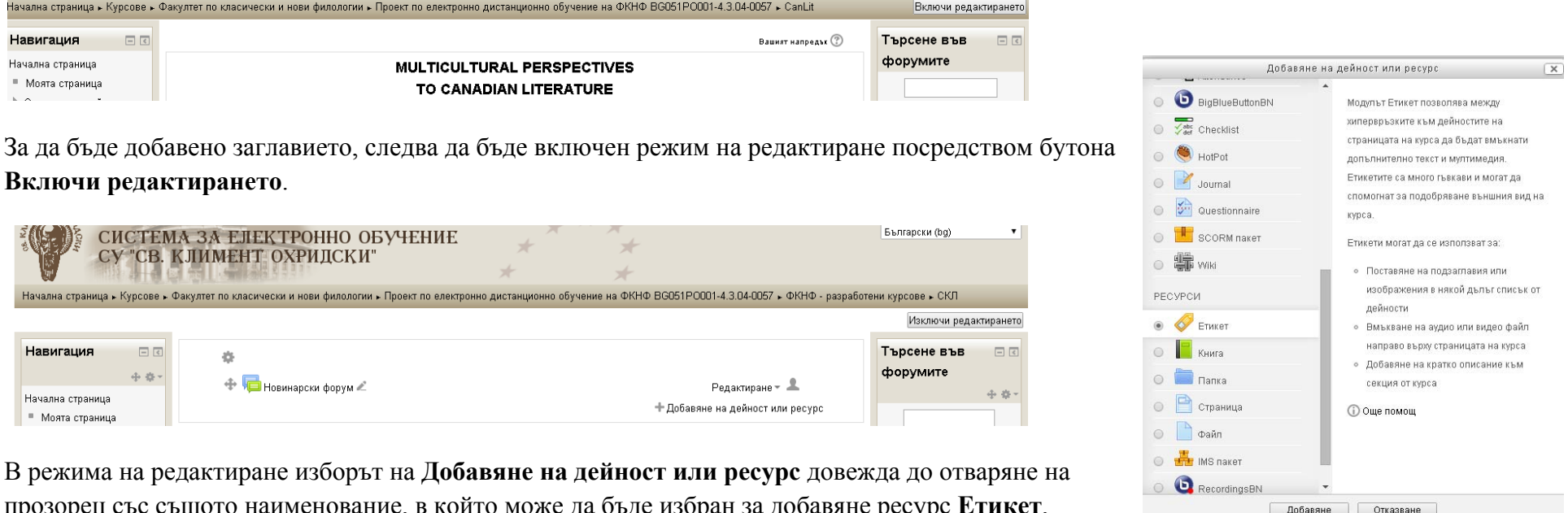

аименование, в които може да оъде изоран за дооавяне ресурс **Етикет**, посредством който да бъде добавено пълното наименование на курса.

#### Добавяне на нов ресурс Етикет ?

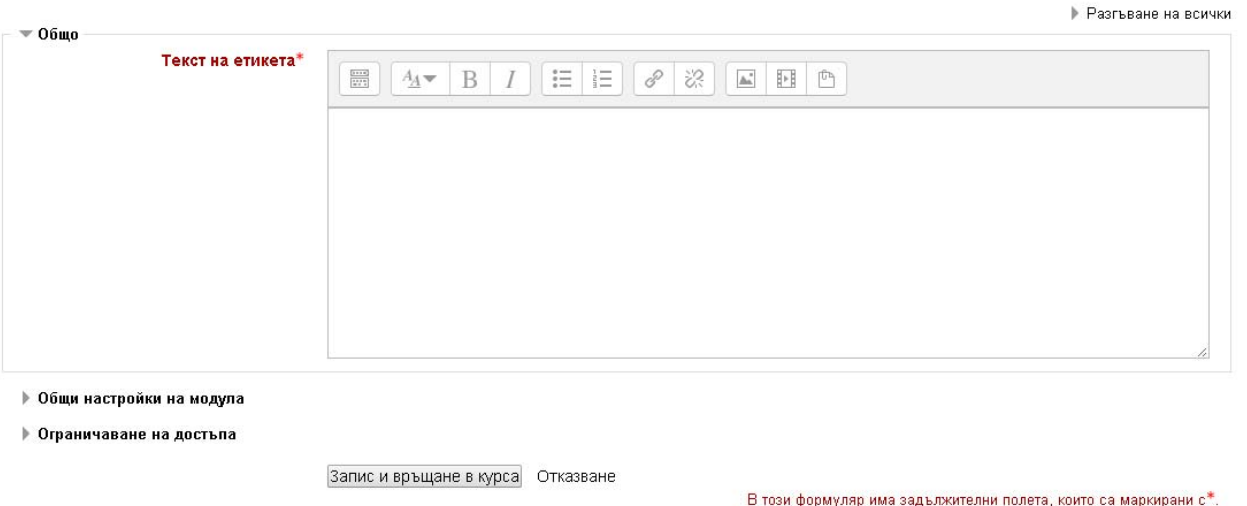

След като бъде избран радио-бутонът за добавянето на ресурса **Етикет** <sup>и</sup> бъде натиснат бутона **Добавяне**, <sup>в</sup> отворилия се нов прозорец може да бъде изписано пълното наименование на курса.

Изписаният текст може да бъде форматиран (например, удебелен или центриран) като бъдат използвани бутоните на визуалния редактор <sup>в</sup> отворения прозорец за добавяне на етикет.

Добавянето на наименованието на курса <sup>и</sup> всички направени промени завършват с натискането на бутона **Запис <sup>и</sup> връщане <sup>в</sup> курса**.

### З.2. Добавяне на информация за всеки преподавател от екипа на курса в заглавната секция на курса

В заглавната секция на курса <sup>е</sup> препоръчително да бъде добавена информация за преподавателския екип, <sup>в</sup> това число кратка информация за всеки преподавател, координати за връзка, снимка, видео представяне. Такава информация технологично може да бъде добавена под формата на етикет (по аналогия <sup>с</sup> добавянето на наименование на курс, както <sup>е</sup> указано <sup>в</sup> секция 3.1) или както <sup>е</sup> илюстрирано по-долу под формата на (i) страница(и) <sup>в</sup> средата за обучение; (ii) файл(ове); (iii) връзка(и) към външен ресурс.

Информацията може да <sup>е</sup> предоставена както за всеки член на преподавателския екип по отделно, така <sup>и</sup> за екипа като цяло. Например:

Може да бъде създадена една страница, която да съдържа снимки <sup>и</sup> имената на преподавателите от екипа, последвани от техните имейл адрес <sup>и</sup> други координати за връзка.

До имената на всеки преподавател може да има връзки:

1) за *По-подробна информация* към външни страници на преподавателите;

2) за *Видео представяне*, което би могло да бъде извън курса, например, <sup>в</sup> специално създаден канал <sup>в</sup> YouTube.

Връзките <sup>е</sup> препоръчително да се отварят <sup>в</sup> отделен прозорец.

Технологично добавянето на информацията под формата на страница, файл <sup>и</sup> връзка <sup>е</sup> илюстрирано по-долу.

Добавянето <sup>в</sup> заглавната секция на курса на такава информация може да бъде извършено, когато <sup>е</sup> включен режим на редактиране <sup>с</sup>

бутона . След това <sup>в</sup> заглавната секция може да бъде направено **Добавяне на дейност или ресурс**.

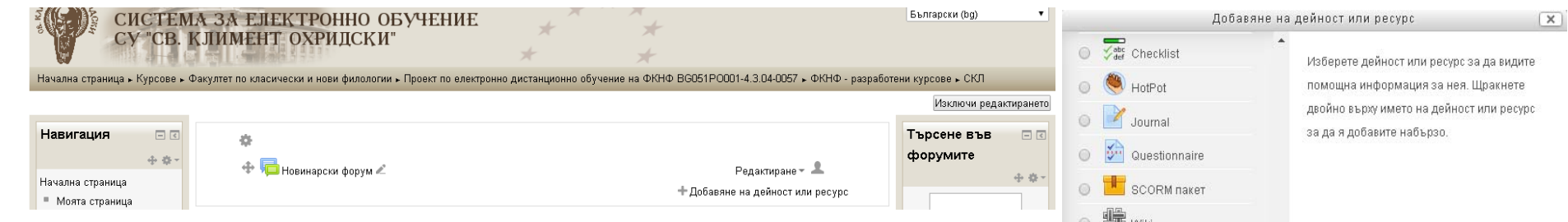

За да бъде добавена информацията, <sup>в</sup> отварящия се след това прозорец **Добавяне на дейност или ресурс** може да бъде избран радио-бутонът срещу един от ресурсите **Страница**, **Файл**, **URL** <sup>и</sup> след това да бъде натиснат бутонът **Добавяне**.

(i) Добавяне на страница: При добавяне на информацията за екипа на курса под формата на страница <sup>в</sup> полето **Име** на страницата се задава текст, който ще се визуализира <sup>в</sup> последствие <sup>в</sup> съответната секция <sup>в</sup> курса, например, *Преподавателски екип*.

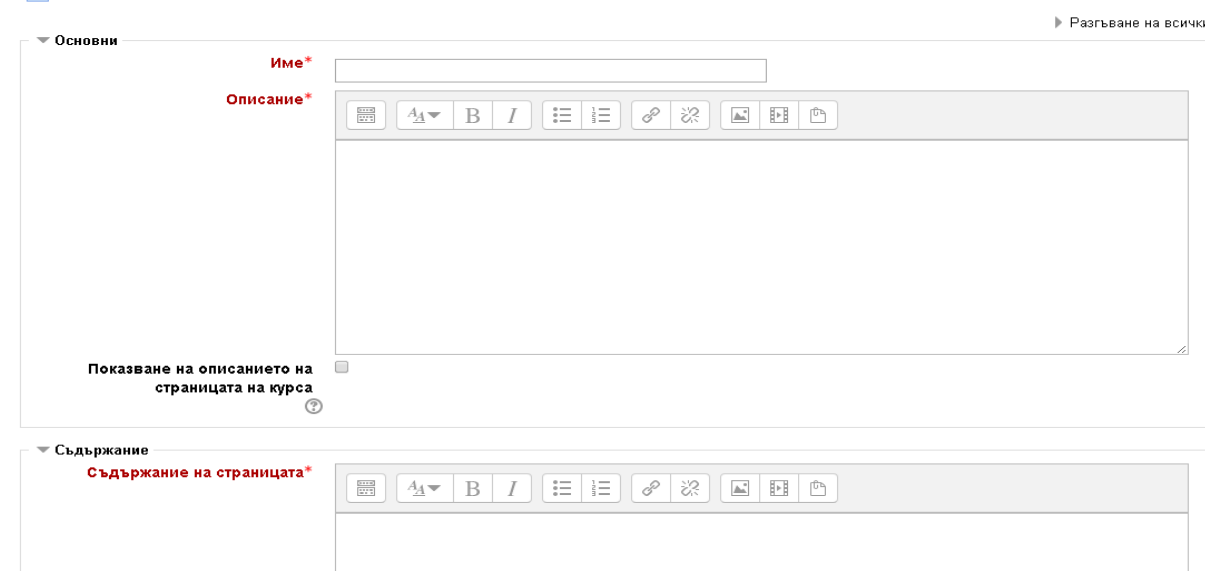

.<br>| Добавяне на нов ресурс Страница @

◎ ● ● Wik PECYPCM C ETHRET  $\circ$   $\Box$  Книга  $\circ$   $\Box$  Папка  $\circ$   $\Box$  Страница  $\circ$ Файл **O MS** IMS naker  $\odot$   $\bullet$  RecordingsBN O O URL Добавяне **Отказване** 

Полето **Описание** на страница би могло да пояснява предназначението на страницата, например: *Страницата съдържа информация за преподавателския екип на курса.* 

Информацията по същество за преподавателския екип, <sup>в</sup> това число: снимка, имена на преподавателите, координати за връзка, връзки към по-подробна информация за тях <sup>и</sup> представяне на екипа се добавя <sup>в</sup> полето **Съдържание на страницата**. Съдържанието може да бъде форматирано чрез визуалния редактор.

Финализиране на създаването на страница за екипа на курса завършва <sup>с</sup> натискане на бутона **Запис <sup>и</sup> връщане <sup>в</sup> курса**.

(ii) Добавяне на файл: При добавяне на информацията за екипа на курса под формата на файл, както <sup>и</sup> при добавяне на страница <sup>в</sup> полето **Име** на файла се задава текст, който ще се визуализира <sup>в</sup> последствие <sup>в</sup> съответната секция <sup>в</sup> курса, например, *Преподавателски екип*.

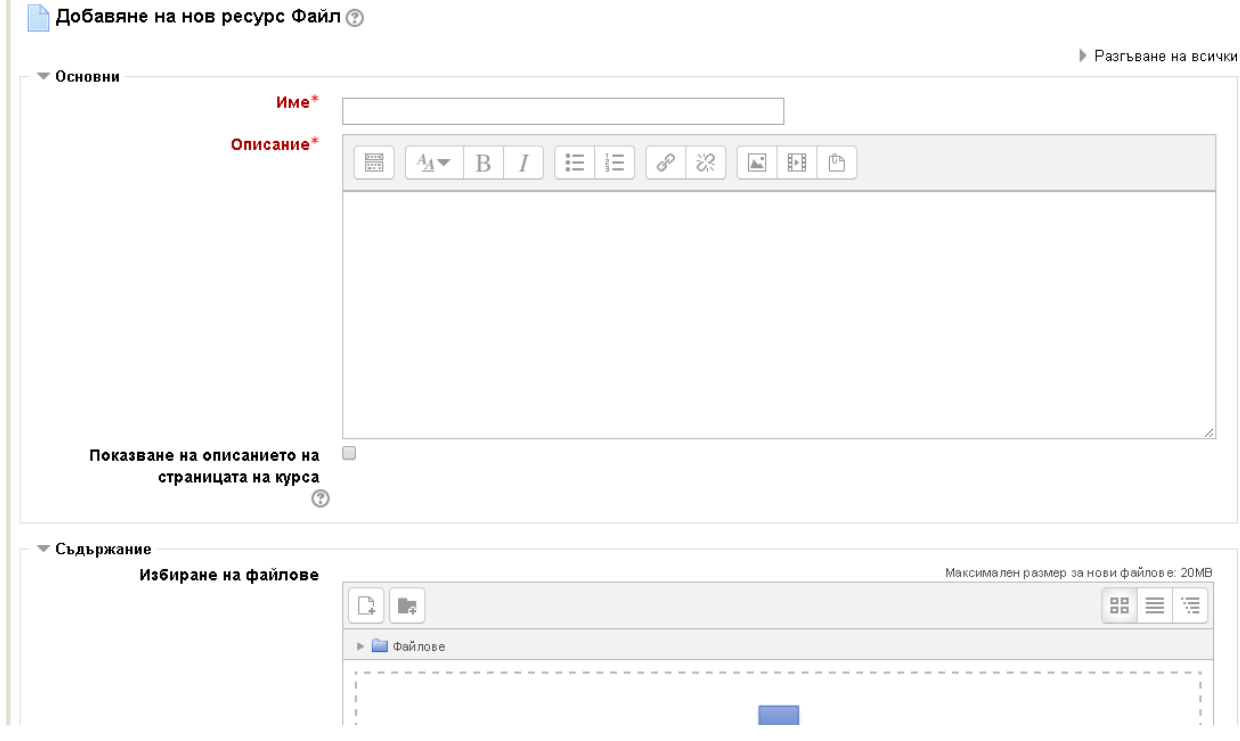

Аналогично на описанието на страница, полето **Описание** би могло да пояснява предназначението на файла, например: *Файлът съдържа информация за преподавателския екип на курса.* 

За да бъде добавена като ресурс Файл, информацията за преподавателския екип би следвало предварително да е записана <sup>в</sup> един или повече файлове. Така създадените файлове биха могли да бъдат избрани посредством изтегляне <sup>с</sup> влачене <sup>в</sup> частта **Съдържание** <sup>и</sup> по-конкретно <sup>в</sup> полето **Избиране на файлове**. Всеки от добавяните файлове не може да надвишава максималният указан размер на файл (<sup>в</sup> случая 20МВ).

Финализиране на създаването на ресурса файл за екипа на курса завършва <sup>с</sup> натискане на бутона **Запис и връщане <sup>в</sup> курса**.

(iii) Добавяне под формата на връзка (URL): При добавяне на информацията за екипа на курса под формата на връзка, както при добавяне на страница <sup>и</sup> файл <sup>в</sup> полето **Име** се задава текст, който ще се визуализира <sup>в</sup> последствие <sup>в</sup> съответната секция <sup>в</sup> курса, например, *Преподавателски екип*.

Аналогично на добавянето на страница <sup>и</sup> файл, полето **Описание** би могло да пояснява към какво води връзката, например:

*При проследяване на настоящата връзка ще достигнете до информация за преподавателския екип на курса.*

• Добавяне на нов ресурс URL ?

За да бъде добавена като ресурс URL, информацията за преподавателския екип би следвало предварително да се намира на друга страница <sup>в</sup> интернет. Тогава <sup>в</sup> частта **Съдържание** <sup>и</sup> по-конкретно <sup>в</sup> полето **Външен URL** следва да се посочи адресът на страницата <sup>в</sup> интернет, на която се намира информацията за екипа.

Препоръчително <sup>е</sup> <sup>в</sup> секцията **Външен вид**, от падащото меню за **Начин на показване** да бъде избран **В изкачащ прозорец** или **Вградено показване**.

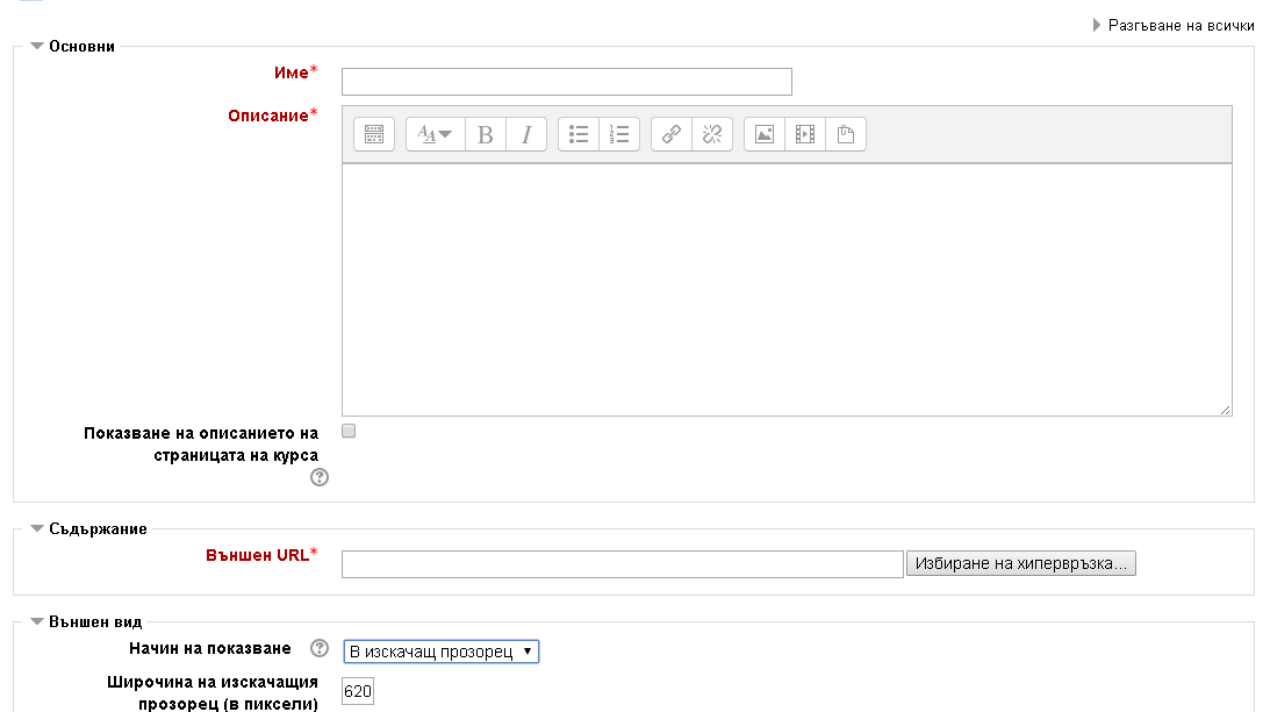

Финализиране на създаването на ресурс URL за екипа на курса завършва <sup>с</sup> натискане на бутона **Запис <sup>и</sup> връщане <sup>в</sup> курса**.

# **4. Добавяне на основна информация за курса**

Добавянето на основна информация за курса може да бъде направено на база на предоставената информация <sup>в</sup> анотацията на курс <sup>и</sup> допълнително предоставена от екипа, или от представител/<sup>и</sup> на екипа преподаватели на няколко етапа:

- (i) при създаване на курса от администратора на ЕСО за ФКНФ;
- (ii) след създаване на курса от оторизиран служител от администрация, отговарящ за ЕДО във факултета.

Препоръчително <sup>е</sup> добавянето на информацията за курса да бъде извършено <sup>и</sup> на двата етапа. Технологично тези два етапа имат своите особености, които са описани по-долу.

### **4.1. Добавяне на основна информация за курса при създаването му**

Основна информация за курса, която се добавя при създаването му или да бъде добавена по-късно от блок **Настройки**, меню **Администриране на курс**, подменю **Промяна на настройките.** В настройките на курса <sup>в</sup> секцията **Описание** <sup>в</sup> полето **Резюме на курса** би могла да бъде добавена кратка анотация на курса <sup>а</sup> към нея биха могли да бъдат прикачени <sup>и</sup> допълнителни файлове <sup>в</sup> полето **Файлове към резюмето на курса**. Тя <sup>е</sup> видима <sup>и</sup> за студенти, които не са <sup>в</sup> курса.

> 日日 中 章

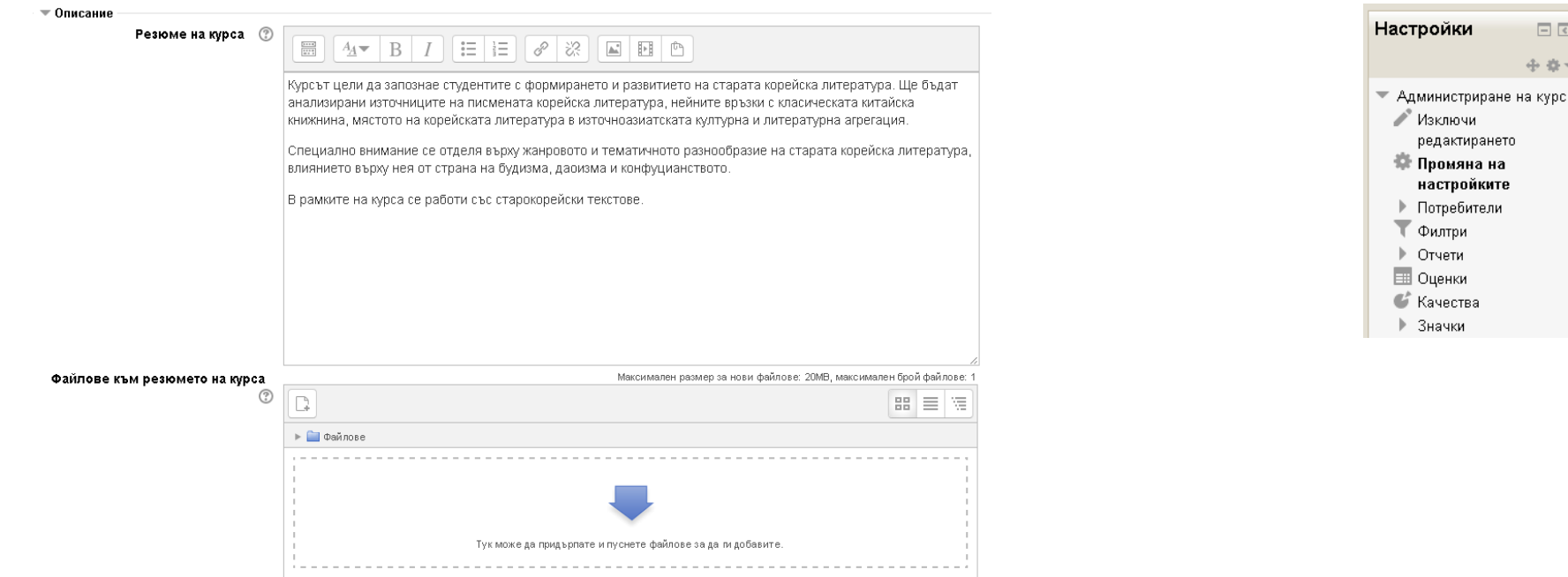

# **4.2. Добавяне на основна информация за курса след създаването му**

Добавяне на основна информация за курса след създаването му може да бъде също <sup>в</sup> две части.

- (i) Би могло <sup>в</sup> заглавната секция на курса да бъде добавена кратка анотация непосредствено след заглавието под формата на етикет <sup>в</sup> средата за обучение. Технологично добавянето на етикет <sup>е</sup> описано <sup>в</sup> секция 3.1.
- (ii) Подробна анотация би било добре да бъде добавена под формата на страница <sup>в</sup> средата за обучение или като файл. Технологично добавянето на страница <sup>и</sup> файл са описани <sup>в</sup> секция 3.2. Освен анотацията, <sup>в</sup> заглавната секция на курса като част от основната информация за него би било добре да бъдат добавени <sup>и</sup> отделни страници или файлове, които да описват:
	- ясно формулирани образователни цели, отговарящи на съдържанието на курса, реално достижими <sup>с</sup> методи, средства, учебни дейности <sup>и</sup> ресурси, характерни за ЕДО;
	- очакваните резултати;
	- темите в курса;
	- списък с използваната литература;
	- график за усвояване на темите, <sup>в</sup> който да са посочени времевите параметри на важните събития <sup>в</sup> курса: предаване на резултати от учебна дейност; текущ контрол; време <sup>и</sup> място на провеждане на присъствени занятия или други учебни събития;
	- предварителни изисквания към студентите (знания <sup>и</sup> умения, които трябва да са налице за успешното справяне <sup>с</sup> курса);
	- технически <sup>и</sup> технологични изисквания за успешна работа <sup>в</sup> курса (хардуер <sup>и</sup> софтуер, <sup>с</sup> който да разполага обучаемият);
	- ясно формулирани критерии за оценяване текущо <sup>и</sup> крайно (напр. точен брой задания, тестове <sup>и</sup> др. за оценка; точки, които носи всяко от тях <sup>и</sup> частта от оценката, която формира; минимален брой точки, необходими за успешно приключване на курса, <sup>и</sup> др.). Препоръчително <sup>е</sup> да има <sup>и</sup> информация на студентите къде <sup>и</sup> как могат да проверят оценките си <sup>в</sup> ЕСО;
	- начините (поне 3 различни, включително <sup>в</sup> синхронен вариант) на комуникация <sup>в</sup> курса, както <sup>и</sup> да са описани <sup>в</sup> явна форма средствата (например, форума) като възможност за поставяне на общи въпроси;
	- време за онлайн индивидуални консултации, които да бъдат предоставяни посредством средства за синхронна комуникация;
	- очакванията към степента <sup>и</sup> начините на участие на студентите <sup>в</sup> различните форми на комуникация.

Също <sup>в</sup> заглавната секция на курса като част от основната информация за него би било добре да бъдат добавени <sup>и</sup> отделни препратки/връзки (технологично добавянето им <sup>е</sup> описано <sup>в</sup> секция 3.2.) към:

- информация за авторското право <sup>и</sup> превенция срещу плагиатство (информираност на студентите за авторското право, наличие на софтуер за установяване на плагиатство, правилник на университета <sup>и</sup> др.);
- инструкции за работа със средата, за провеждането <sup>и</sup> достъпа до ресурси <sup>и</sup> за дейности на студентите;
- помощна информация за наличните услуги <sup>в</sup> подкрепа на студентите обучаваните да знаят <sup>с</sup> кого <sup>и</sup> как (телефон, е-поща) да контактуват, за да получат информация <sup>и</sup>/или помощ по технически въпрос, методически съвет <sup>и</sup> <sup>т</sup>. <sup>н</sup>. (връзка <sup>с</sup> ментори).

### 5. Добавяне на основни компоненти за стартиране и завършване на курса

### **5.1.** Добавяне на основни компоненти за стартиране на курса

Добавянето на основни компоненти за стартиране на курса може да бъде направено от представител/<sup>и</sup> на екипа преподаватели. Най-отгоре <sup>в</sup> заглавната секция на курса <sup>е</sup> препоръчително да бъдат добавени преди началото на курса <sup>и</sup> семестъра, за да могат да се използват непосредствено <sup>в</sup> началото на курса.

(i) проучване на интересите <sup>и</sup> потребностите на студентите <sup>в</sup> областта, <sup>в</sup> която <sup>е</sup> курсът, например под формата на въпросник

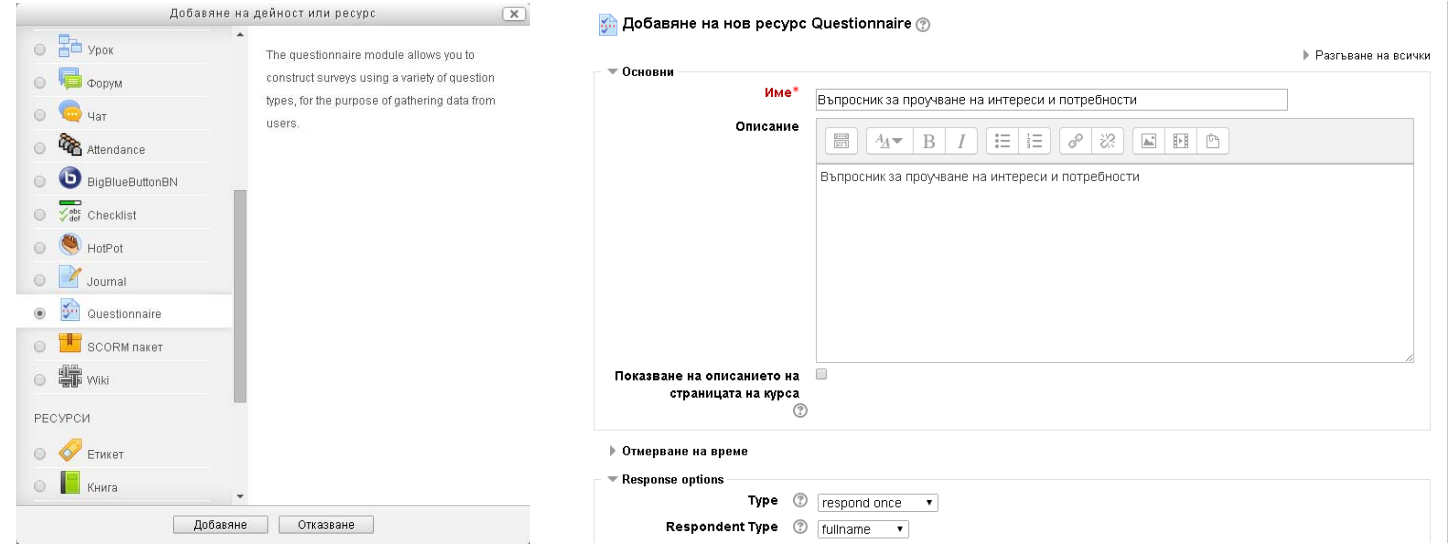

След запис на дейността **Въпросник** <sup>и</sup> връщане <sup>в</sup> курса, трябва да бъдат добавени въпросите <sup>в</sup> проучването. За целта трябва да бъде проследена връзката за тази дейност <sup>в</sup> курса, след което да се премине към **Add questions**. В този режим последователно могат да бъдат добавени въпросите, като бъде подбран най-подходящия за целта тип.

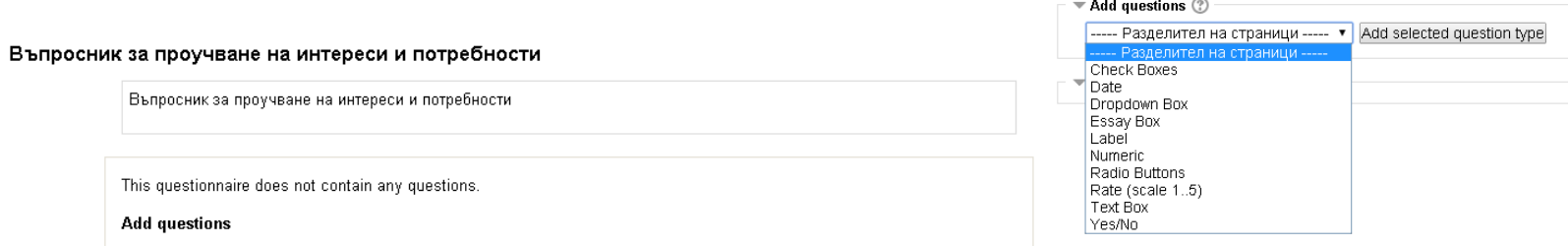

По-долу <sup>е</sup> показан пример за добавяне на въпрос от типа **Rate (scale 1 .. 5)**.

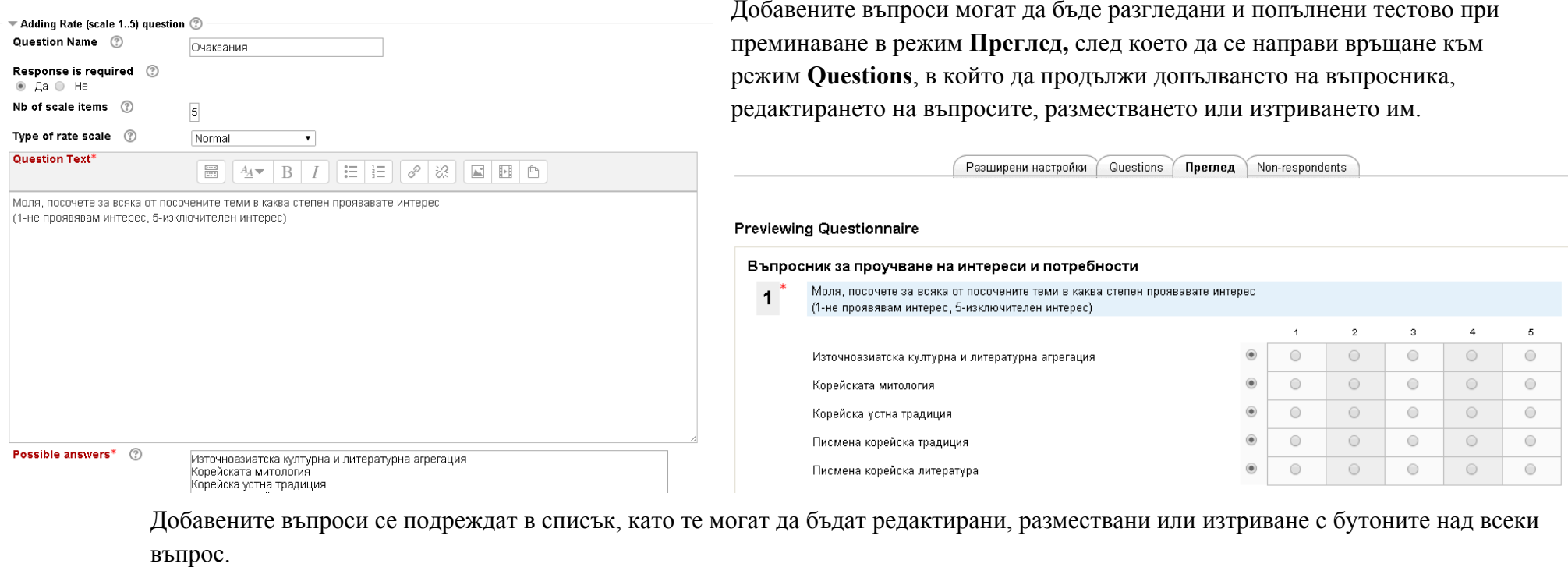

Разширени настройки Questions Преглед Non-respondents • Свиване на всички  $\blacktriangledown$  Add questions  $\oslash$ Rate (scale 1..5) Add selected question type  $\blacktriangledown$  Manage questions  $\circledcirc$ роsition 1 ♦ \* Х • [Rate (scale 1..5)] (Очаквания) Моля, посочете за всяка от посочените теми в каква степен проявавате интерес  $\blacktriangleleft$ (1-не проявявам интерес, 5-изключителен интерес)

### (ii) проверка на входното ниво

Проверката на входното ниво може да бъде осъществена посредством разнообразни дейности, които предлага ЕСО. Една от найчесто използваните за тази цел <sup>е</sup> дейността тест. Добавянето на тест се извършва на две стъпки.

Едната стъпка <sup>е</sup> свързана <sup>с</sup> добавянето <sup>в</sup> режим на редактиране на дейност Тест.

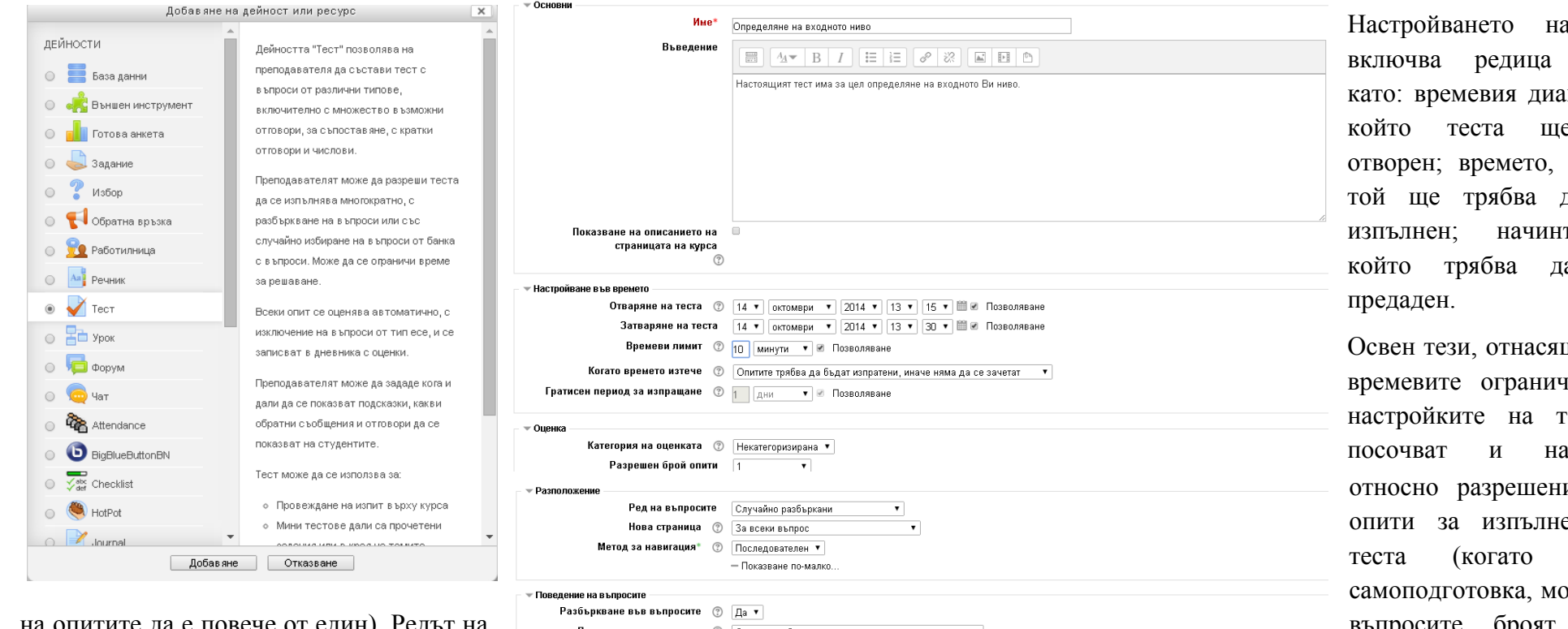

на опитите да е повече от един). Редът на направени при създаването на дейността. адреси, от които да се изпълни теста.

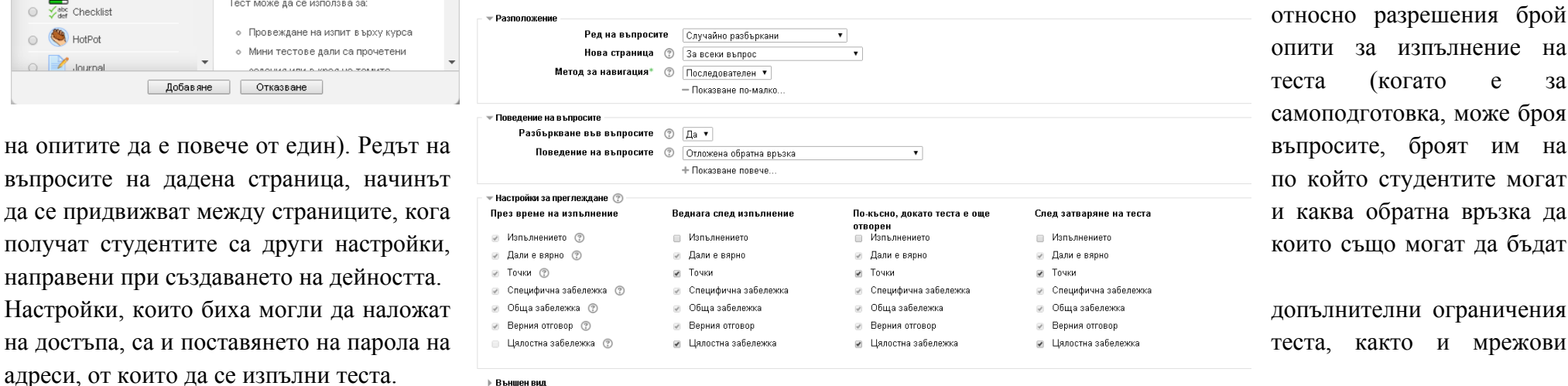

П Виждане на буквите

полета ипазон, в е бъде в което да бъде ът, по а бъле ци се до

теста

нения, в еста се настройки ия брой ение на теста (когато <sup>е</sup> за оже броя въпросите, броят им на

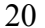

Искане на парола (?)

Изискване за мрежов адрес ©

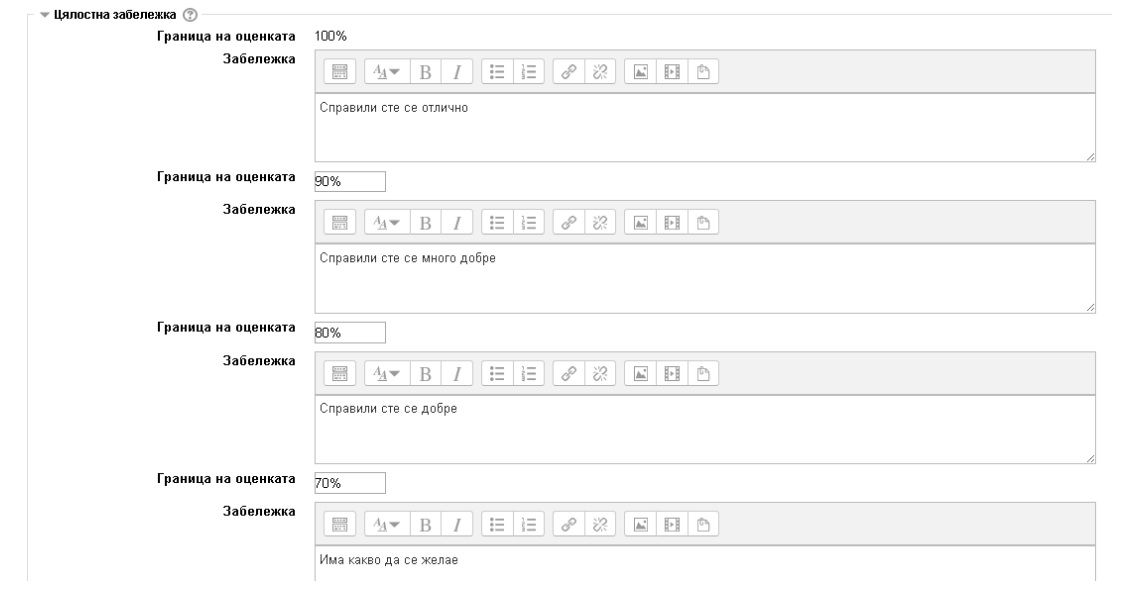

Когато бъде проследена тази връзка, освен общата информация, която вече <sup>е</sup> зададена <sup>в</sup> настройките на теста, ще се визуализира бутон за редактиране на теста, посредством който може да се премине към определяне на максималния брой точки от теста, както <sup>и</sup> към

Редактиране на теста Подреждане и страници

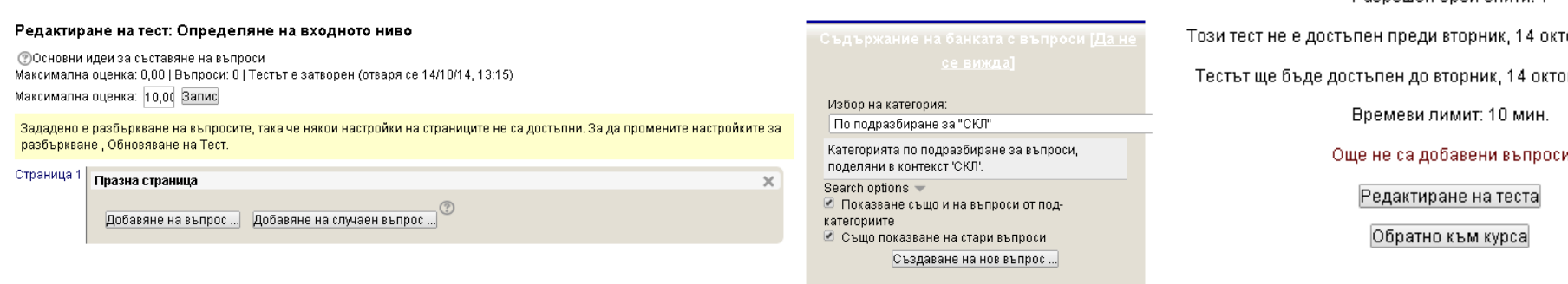

#### същинското добавяне на въпроси <sup>в</sup> теста.

Към добавянето на нов въпрос се преминава след натискане на бутона **Добавяне на въпрос**.

В случай, че <sup>е</sup> включена отметката **Цялостна забележка** (независимо <sup>в</sup> кой момент след изпълнението на теста), то при настройките на теста биха могли да бъдат указани при какви резултати от теста, какви коментари да получи автоматично от системата обучаемият.

За целта <sup>в</sup> частта Цялостна забележка трябва да посочите (по аналогия <sup>с</sup> илюстрацията по-долу) както границите на оценката, при която се дава съответната обратна връзка на студента, така <sup>и</sup> текста, който ще види студента.

След като бъде направен избора на настройките, съобразно съответните изисквания и тестът да бъде запазен, при връщане <sup>в</sup> курса ще се визуализира връзка с името на създадения тест, <sup>в</sup>

+ Определяне на входното ниво ≥

случая .

#### Определяне на входното ниво

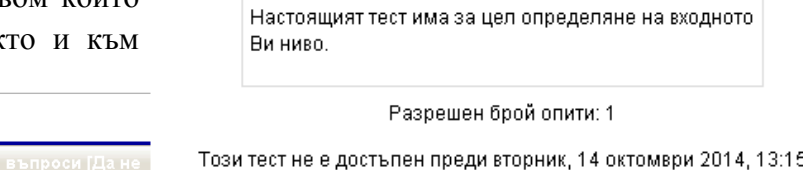

жври 2014, 13:30

Тестът може да се състои от въпроси от различни типове, като изброените по-долу. При избиране на конкретен тип <sup>и</sup> стартиране на добавянето му се визуализират полета за типа

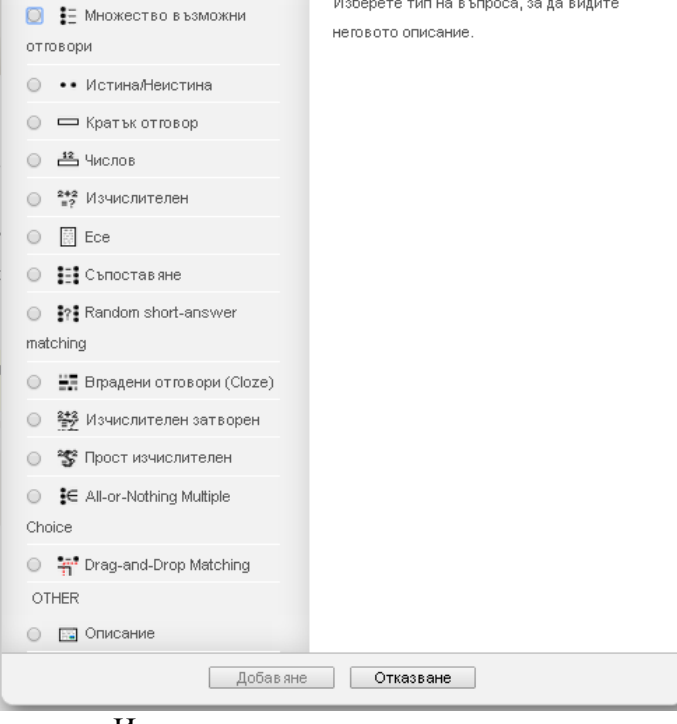

Изберете типа на въпроса, който ще добавите

ВЪПРОСИ

 $\overline{\mathbf{x}}$ 

въпрос. Илюстрациите <sup>в</sup> случая са за един от найчесто използваните типове въпроси, <sup>а</sup> именно въпрос с множество възможни отговори.

Същинският въпрос се изписва <sup>в</sup> полето **Текст на въпроса**, <sup>а</sup> броят точки, които този въпрос дава <sup>в</sup> полето **Брой точки**. Този тип въпрос може да има един или повече верни отговори. Когато, както <sup>в</sup> случая, <sup>е</sup> избран вариант само <sup>с</sup> един верен отговор, то <sup>в</sup> текстовите полета за **Избор 1, 2**, … се изписват съответния грешен или верен отговор, <sup>а</sup> <sup>в</sup> полето **Оценка** 100% се задава само за при верния отговор. Когато няма наказателни точки за грешен отговор, <sup>в</sup> полето оценка за грешен отговор се избира **Нищо**. Така въпрос по въпрос, теста бива създаден.

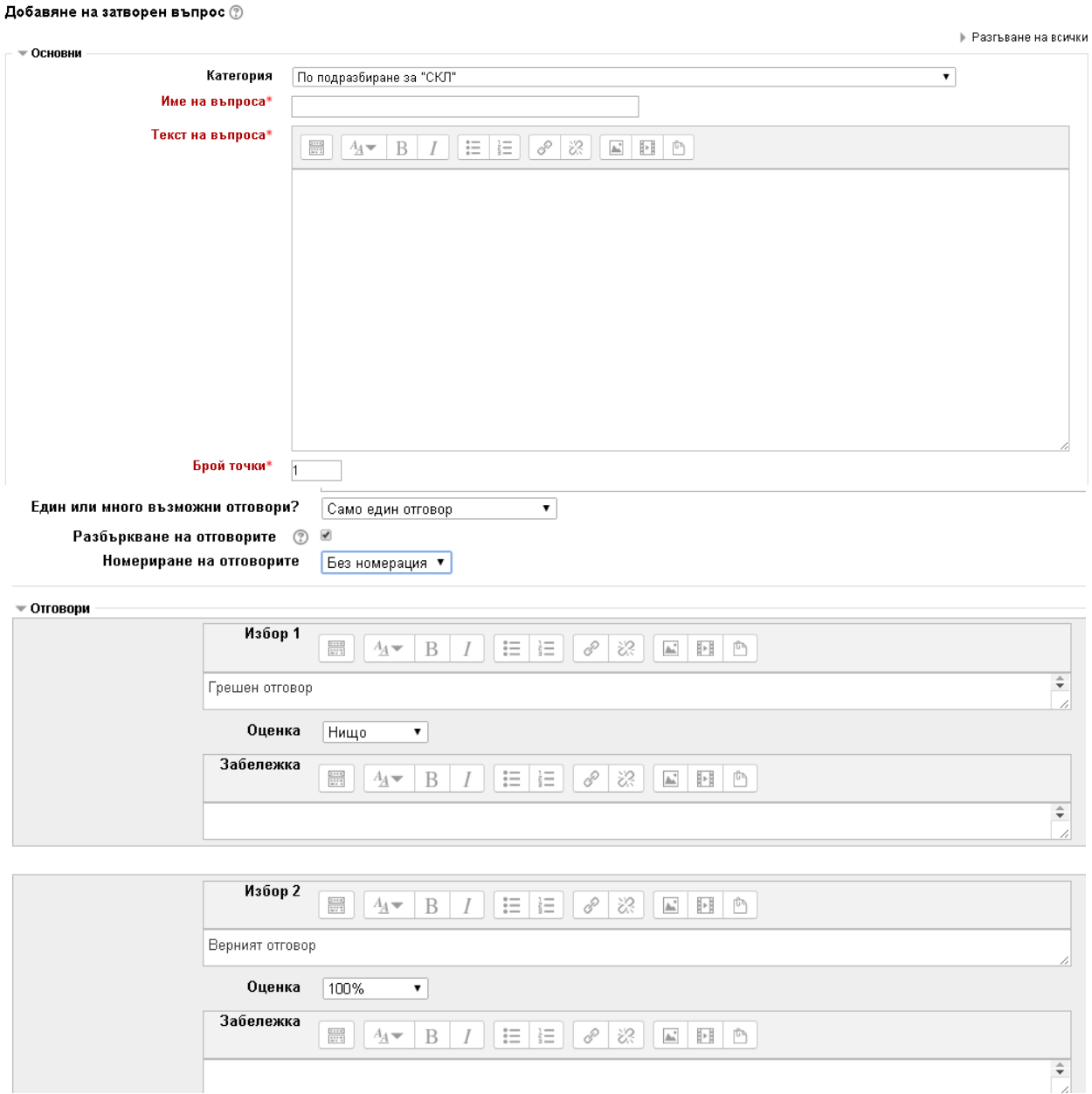

### **5.2.** Добавяне на основни компоненти за завършване на курса

Добавянето на основни компоненти за завършване на курса може да бъде направено от оторизиран служител от администрация, отговарящ за ЕДО във факултета на база на стандартизирана анкета за обратна връзка на ФКНФ или СУ или допълнителна, предоставена от екипа такава.

• Добавяне на нов ресурс Избор

Основните компоненти за завършване могат да бъдат добавени <sup>и</sup> от представител/<sup>и</sup> на екипа преподаватели.

Във финалната такава <sup>е</sup> препоръчително да бъдат добавени:

(i) избор на дата за финален изпит (както <sup>е</sup> илюстрирано по-долу)

Добавянето на възможност за избор на дата за изпит може да бъде направено след като бъде включен режим на редактиране <sup>и</sup> бъде избрано **Добавяне на дейност или ресурс** във финалната секция на курса.

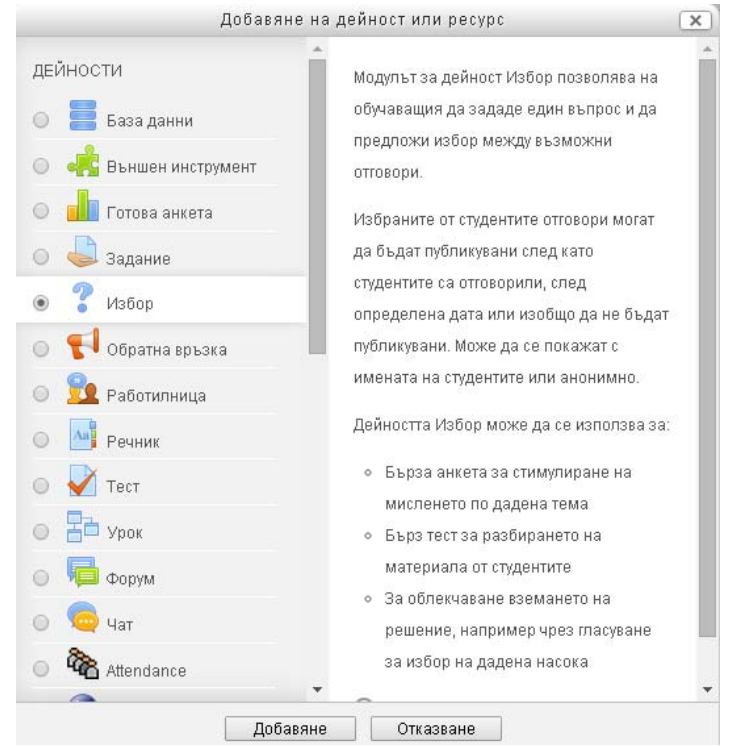

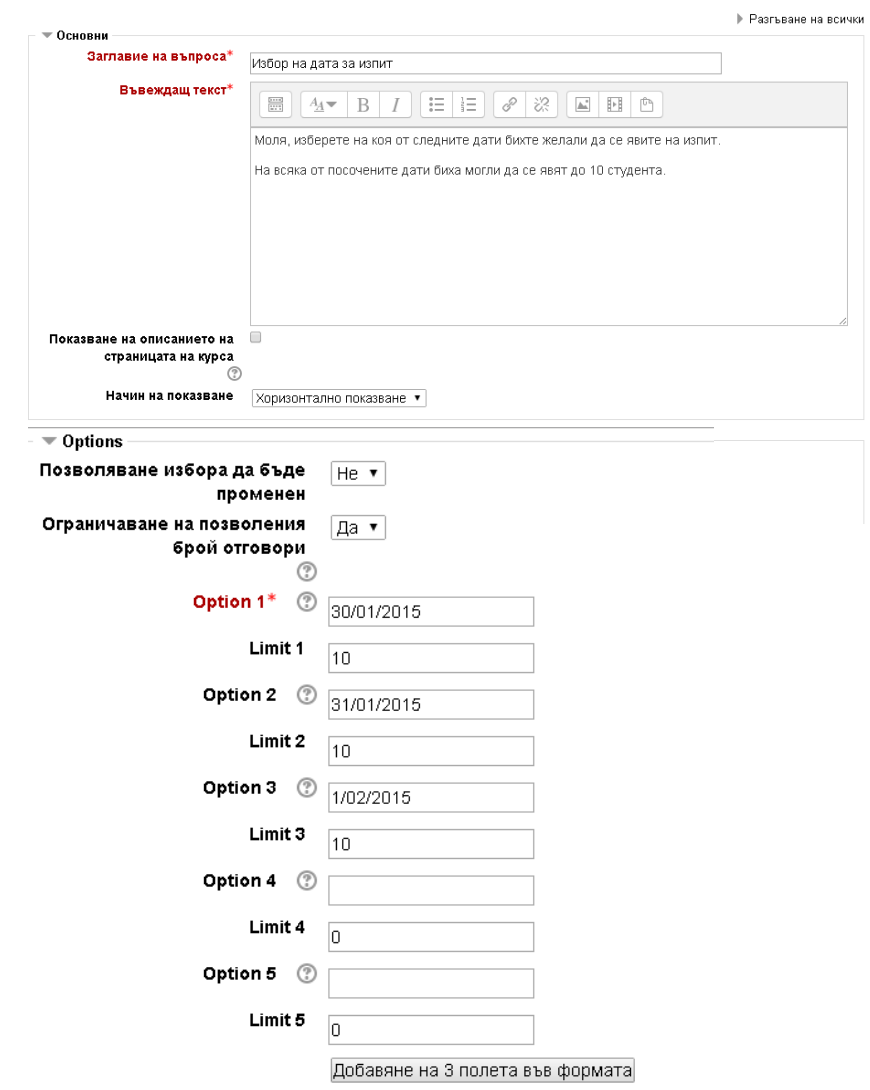

### (ii) анкета за оценка на курса (както <sup>е</sup> илюстрирано по-долу)

Добавянето на анкета за оценка на курса след като бъде включен режим на редактиране <sup>и</sup> бъде избрано **Добавяне на дейност или ресурс** във финалната секция на курса. Целесъобразно <sup>е</sup> анкетата за обратна връзка да бъде анонимна.

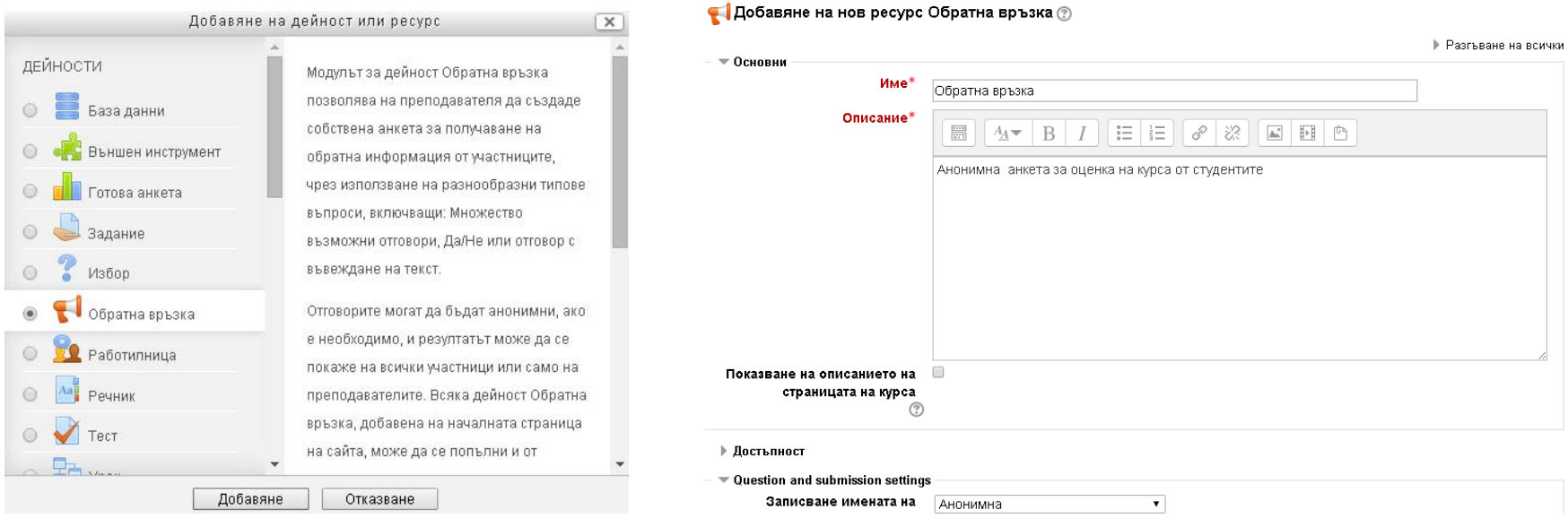

След запис на дейността **Обратна връзка** <sup>и</sup> връщане <sup>в</sup> курса, трябва да бъдат добавени въпросите <sup>в</sup> анкетата. За целта трябва да бъде проследена връзката за тази дейност <sup>в</sup> курс, след което да се премине към **Редактиране на въпроси**. В този режим последователно могат да бъдат добавени въпросите, като бъде подбран най-подходящия за целта тип.

#### Обратна връзка

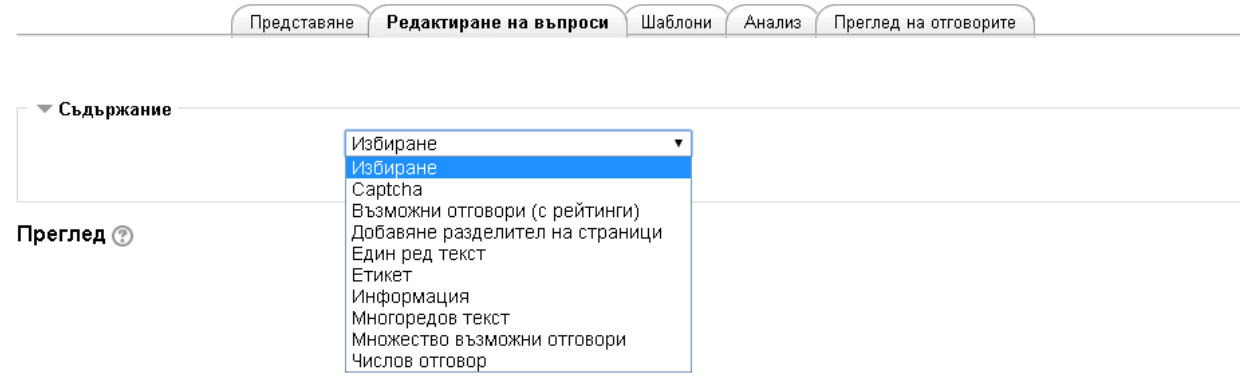

По-долу <sup>е</sup> показан пример за добавяне на въпрос от типа **Множество възможни отговори**.

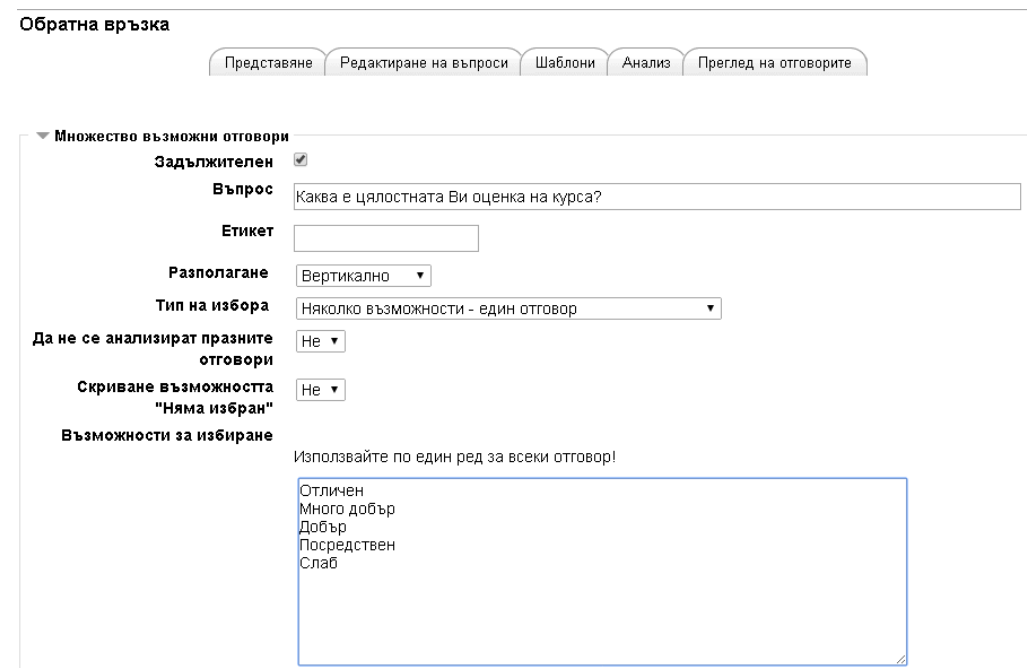

Възможно е анкетата да бъде създадена и като дейност от типа Въпросник, както е демонстрирано <u>в секция 5.1</u>.

# **6. Добавяне на основни секции в курса**

Курсът трябва да бъде структуриран така, че да има лесна навигация, достъп до ресурсите <sup>и</sup> дейности, да <sup>е</sup> ясно кое къде се намира <sup>и</sup> за какво служи. За целта при създаване на курса <sup>е</sup> препоръчително да има отделна секция за всяка отделна тема или седмица. Това може да бъде направено от представител/<sup>и</sup> на екипа преподаватели като <sup>в</sup> настройките се зададе брой на темите или седмиците равен на планирания брой теми или седмици. Този брой може да се променя при необходимост.

За да има яснота как <sup>е</sup> структуриран курса, на всяка секция трябва представител/<sup>и</sup> на екипа преподаватели да добави:

- заглавие на темата, на която е посветена;
- $\bullet$ време на провеждане, отговарящо на графика на курса;
- кратка анотация, основни образователни цели <sup>и</sup> очаквани резултати за темата (2-3 изречения).

Заглавието, времето на провеждане <sup>и</sup> кратката анотация могат да бъдат добавяни като етикет <sup>е</sup> ЕСО (както <sup>е</sup> указано <sup>в</sup> секция 3.1).

# **6.1.** Добавяне на основни ресурси в секция в курса

Учебно съдържание както основни учебни материали <sup>и</sup> ресурси по темата, така <sup>и</sup> допълнителни учебни материали <sup>и</sup> ресурси по темата било то презентации, видео-лекции, текстови документи, връзки към външни ресурси <sup>и</sup> други, трябва да бъде добавяно към секциите <sup>в</sup> курса, които са по съответната тема.

При добавянето на учебни материали под формата на файл (както <sup>е</sup> указано <sup>в</sup> секция 3.2. (ii)) <sup>е</sup> важно да се следи за спазване на авторските права. Затова при избирането <sup>и</sup> качването на файловете <sup>с</sup> учебни материали следва да се посочи авторът на материала и правата, <sup>с</sup> които той се публикува <sup>в</sup> курса.

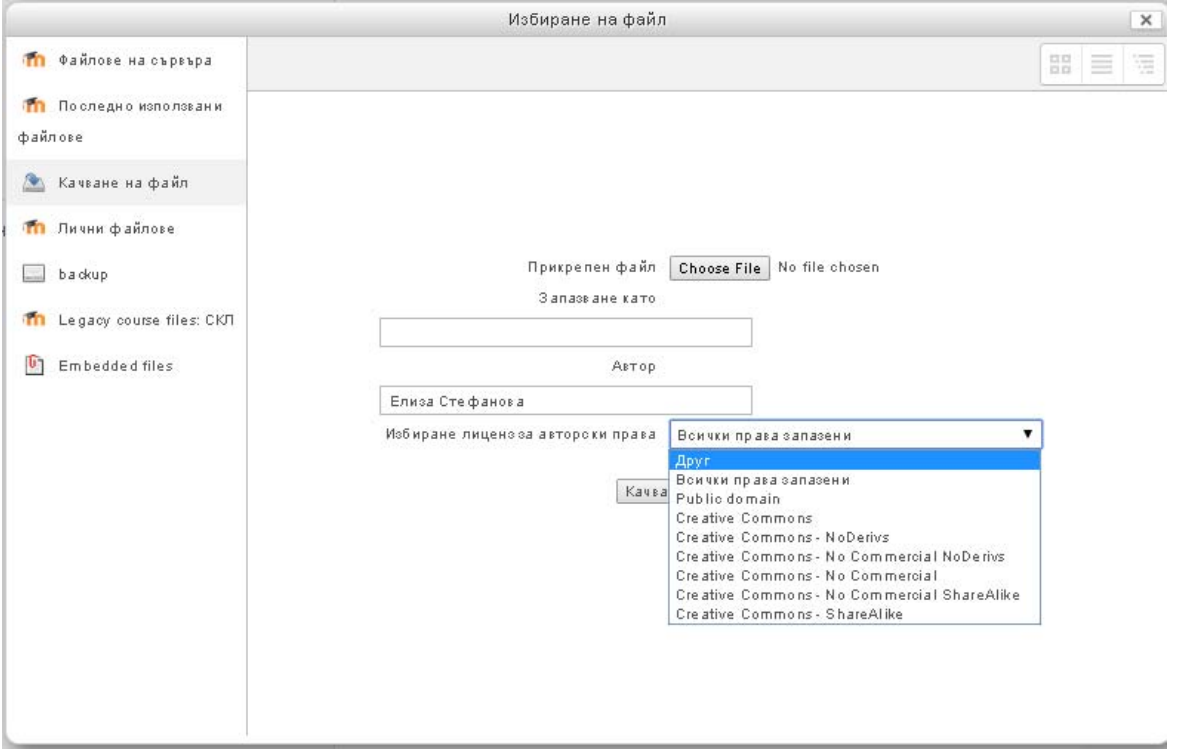

При добавянето на връзка (както <sup>е</sup> указано <sup>в</sup> секция 3.2. (iii)) към учебните материали авторските права на създателя им се запазват.

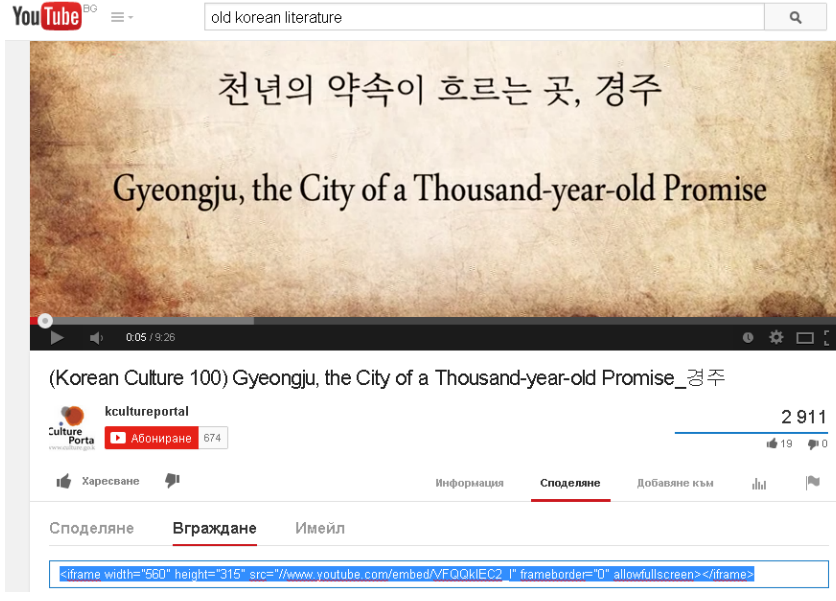

Когато учебните материали са под формата на видео-лекции, които са предварително подготвени <sup>и</sup> публикувани <sup>в</sup> YouTube, тогава те биха могли да бъдат добавени не само под формата на връзка, <sup>а</sup> <sup>и</sup> да бъдат градени <sup>в</sup> етикет или <sup>в</sup> страница <sup>в</sup> курса.

За целта първо трябва да бъде отворен ресурса <sup>в</sup> YouTube, след това да се избере табулатора **Споделяне** <sup>и</sup> после табулатора **Вграждане**. Появяващият се текст <sup>в</sup> полето отдолу трябва да бъде избран <sup>и</sup> копиран.

След това <sup>в</sup> страницата на курса може да бъде добавен етикет или , както <sup>е</sup> илюстрирано <sup>в</sup> секция 3.1.

При добавянето на етикета <sup>в</sup> редактора трябва да се визуализира разширения набор от бутони (<sup>с</sup> помощта на първия бутон <sup>в</sup> краткия набор).

● Добавяне на нов ресурс Етикет ?

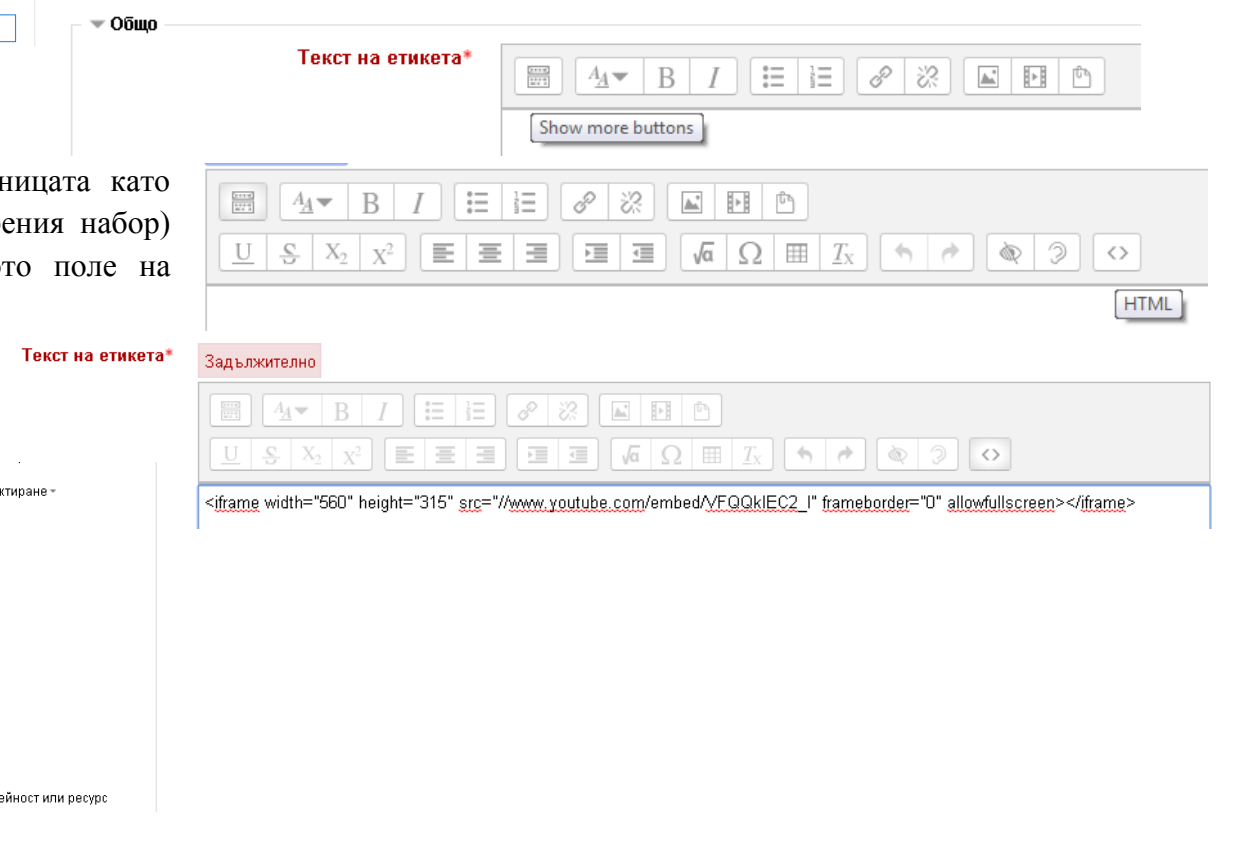

След преминаването в режим на редактиране на стран HTML код (с последния бутон на втори ред от разшире копираният текст може да бъде поставен в отворено редактора, след което етикетът да бъде добавен.

След това така добавения етикет ще се визуализира <sup>в</sup> съответната секция <sup>в</sup> курса.

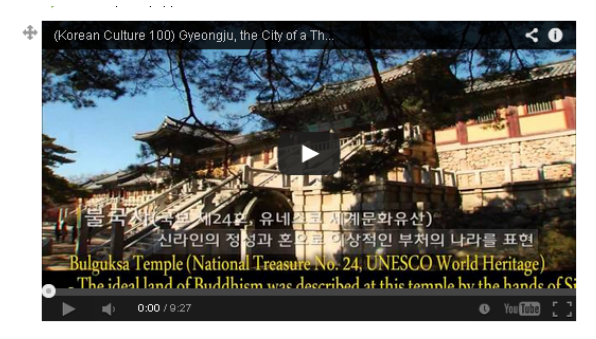

Реда

+ Лобавяне на л

Учебните материали биха могли да бъдат предоставяни <sup>и</sup> по време на онлайн учебни занятия. За да могат да бъдат провеждани онлайн занятия <sup>в</sup> ЕСО, <sup>е</sup> необходимо <sup>в</sup> режим на редактиране да бъде добавена дейност или ресурс BigBlueButtonBN.

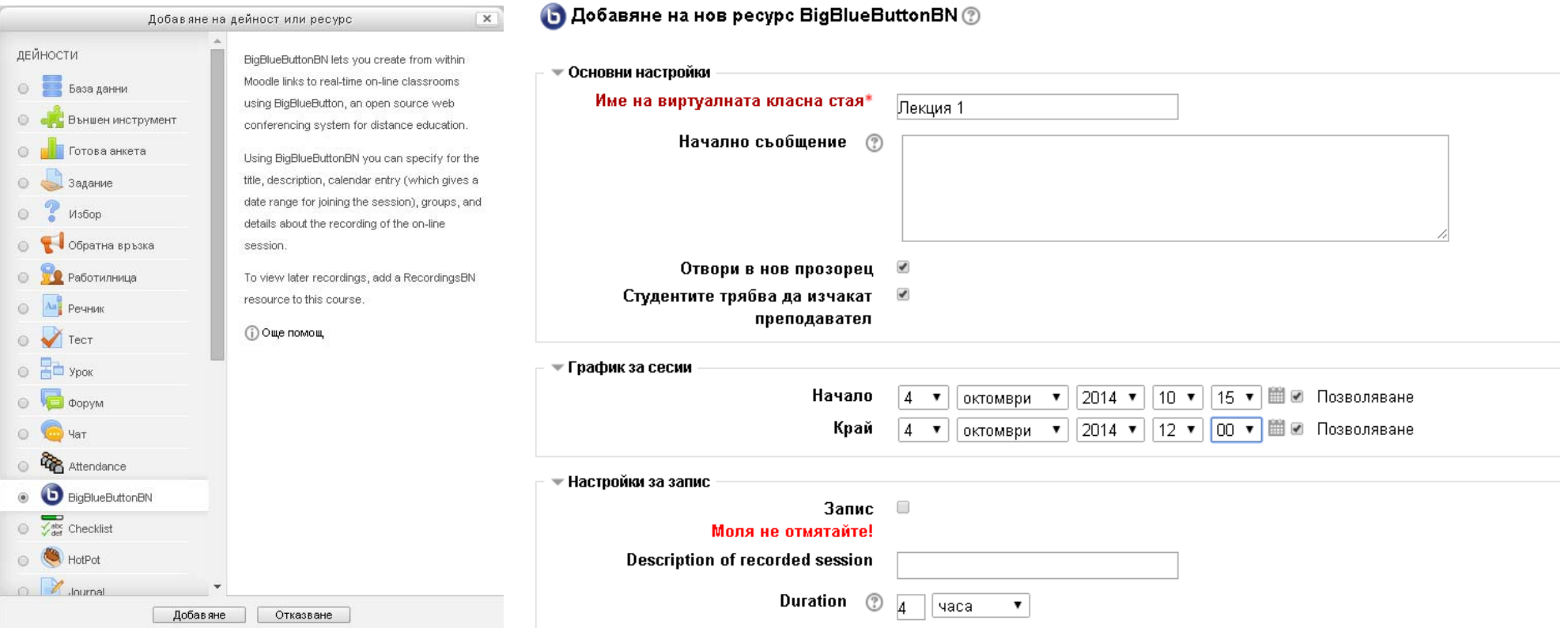

След добавяне на името на занятието, <sup>е</sup> препоръчително да се добави начално съобщение, което може да съдържа информация за студентите <sup>с</sup> оглед на подготовката им за работата им онлайн. Препоръчително <sup>е</sup> при настройване да се отбележи отметката **Отвори <sup>в</sup> нов прозорец**. Посочените като начало <sup>и</sup> край дата <sup>и</sup> час <sup>в</sup> частта **График за сесии** <sup>е</sup> добре да са малко преди началото на същинската сесия <sup>и</sup> малко след края ѝ. За да може да бъде направен запис на занятието, който след това да се използва <sup>и</sup> към който да бъде сложена връзка <sup>в</sup> курса, трябва да бъде сложена отметка **Запис**. Записът ще се появи след като изтече посоченият период <sup>в</sup> полето **Duration**.

След приключване на настройките, добавяне на виртуалната стая <sup>и</sup> връщане <sup>в</sup> курс, <sup>в</sup> съответната секция <sup>в</sup> курса ще се появи връзка към нея

Когато тази връзка бъде проследена <sup>и</sup> сесията <sup>е</sup> вече <sup>е</sup> активна (<sup>в</sup> посочения при създаването часови диапазон), ще се отвори прозорец като показания по-долу.

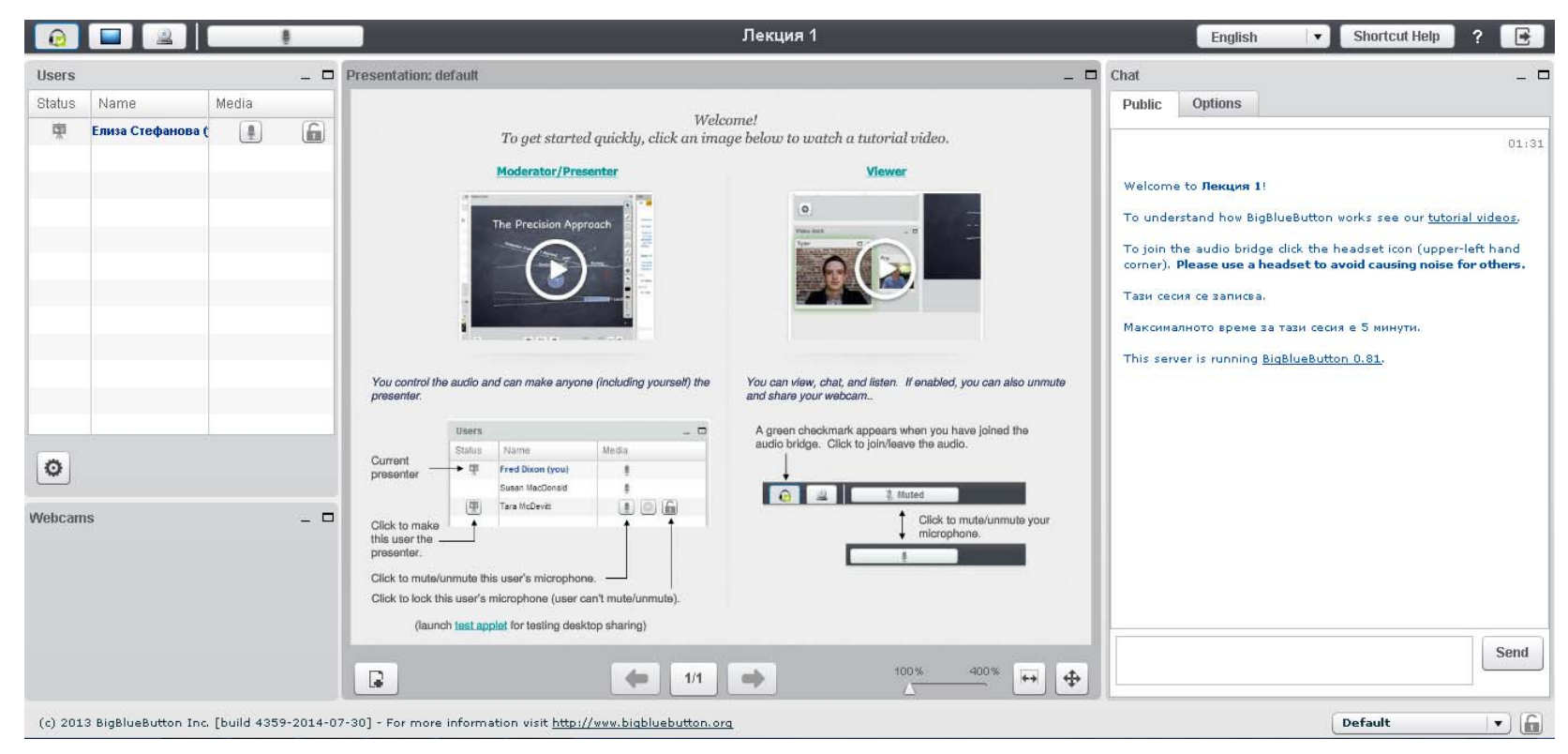

Виртуалната класна стая позволява контакта между преподавателите <sup>и</sup> обучаемите да бъде осъществен <sup>и</sup> посредством аудио <sup>и</sup> видео връзка, <sup>с</sup> което подпомага създаването на по-добри условия за провеждане на дистанционно обучение. Имената на преподавателите <sup>и</sup> студентите, които участват <sup>в</sup> сесията се виждат <sup>в</sup> частта **Users**, като преподавателите могат да дават думата на различни участници <sup>в</sup> сесията.

В частта **Presentation** преподавателите биха могли да качват различни презентации, които да представят на студентите.

Паралелно <sup>с</sup> това биха могли да отговарят на въпроси на студентите, било то говорейки или пишейки <sup>в</sup> частта **Chat**.

В допълнение, преподавателите биха могли да споделят екрана си или част от него, ако желаят да направят демонстрация. Тази възможност позволява във виртуалната класна стая да бъдат организирани както лекции, така <sup>и</sup> демонстрационни занятия.

Участниците могат да излязат от сесията посредством бутона за изход (<sup>в</sup> горния десен ъгъл на прозореца).

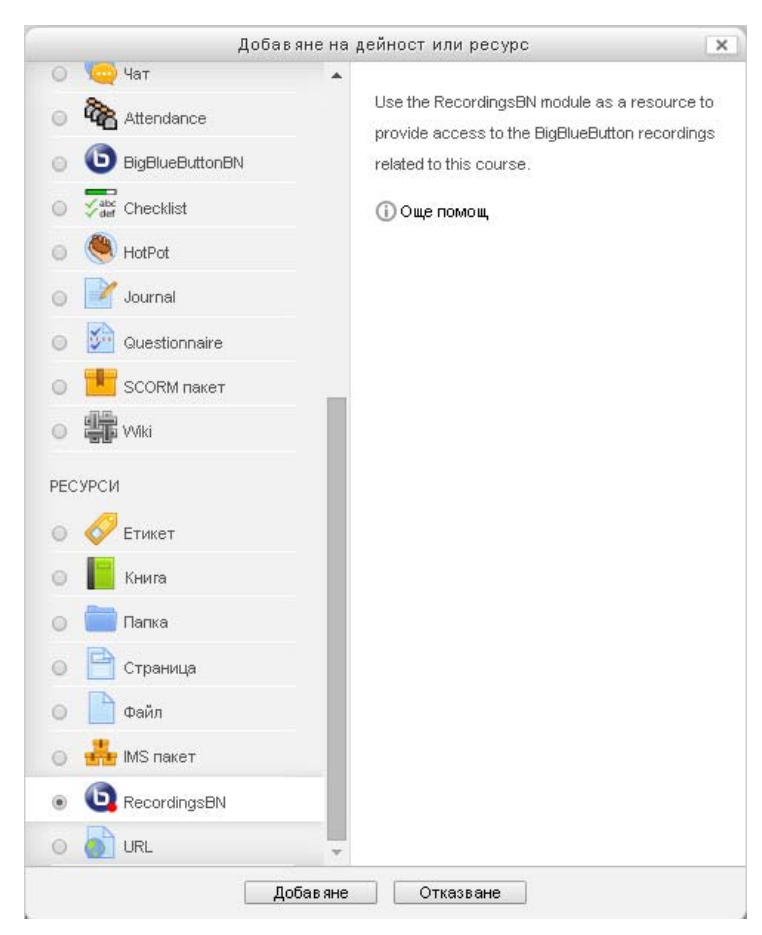

Ако при създаването на сесията е включена отметката запис, то след като изтече дефинираният при създаването й период, <sup>в</sup> системата ще са се появили така направените по време на сесията записи, но те няма да са видими за студентите <sup>и</sup> преподавателите, докато не бъде добавен ресурс RecordingBN.

При добавянето на този ресурс се задава единствено името му.

#### • Добавяне на нов ресурс RecordingsBN ®

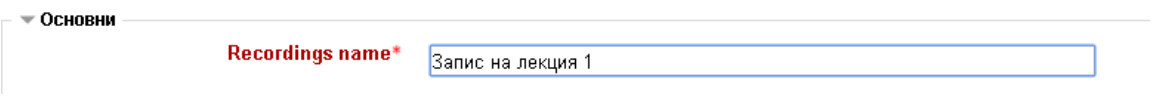

След записване на ресурса <sup>и</sup> връщане <sup>в</sup> курса, той се появява <sup>в</sup> съответната секция на курса под така зададеното име

При проследяване на връзката, появила се <sup>в</sup> курса се появява списък <sup>с</sup> всички записи, направени <sup>в</sup> рамките на сесията. За да могат да бъдат разгледани, трябва да бъде проследена връзка под Recordings.

#### Запис на лекция 1

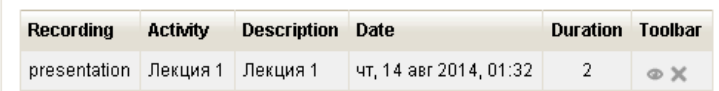

По този начин всички студенти, които не са имали възможност да вземат участие <sup>в</sup> занятието, биха могли да прослушат записите, както и тези, които са участвали, но биха желали отново да чуят обясненията на преподавателите или да отговорите на поставените по време на занятието въпроси, както <sup>и</sup> да прегледат направената демонстрация, <sup>в</sup> случай че виртуалната класна стая е била използвана за такава.

Освен за лекции <sup>и</sup> демонстрации, виртуалната класна стая би могла да се използва <sup>и</sup> за групови дейности, модерирани от преподавателите.

# **6.2.** Добавяне на основни дейности в секция в курса

Към всяка секция към всяка тема <sup>е</sup> препоръчително да бъдат добавени разнообразни индивидуални <sup>и</sup> групови учебни дейности. Те трябва да бъдат добавени от представител/<sup>и</sup> на екипа преподаватели според графика на курса преди необходимостта от използването им от студентите.

При добавянето на всяка учебна дейност или задача трябва:

- ясно и конкретно да са формулирани условия на задачите <sup>и</sup> инструкциите <sup>в</sup> тях;
- . да <sup>е</sup> указано времето, необходимо за изпълнение на задачата;
- да <sup>е</sup> указан крайният срок за предаване на заданието;
- да <sup>е</sup> указан броят на точките или процентът, които носи <sup>и</sup> частта от крайната оценката, която формира.

Активностите могат да бъдат разнообразни задачи <sup>и</sup> дейности за:

- (i) отработване на учебното съдържание
	- $\bullet$  индивидуални дейности например под формата на задания, бази от данни, речници <sup>и</sup> други
	- групови задачи, насърчаващи комуникацията <sup>и</sup> екипната работа като например дискусии във форуми, задания <sup>и</sup> други.
- (ii) оценяване на постиженията на обучаемите
	- $\bullet$  индивидуални задачи за персонално оценяване на студентите например под формата на задания, тестове <sup>и</sup> други.
	- групови задачи за оценяване уменията за работа <sup>в</sup> екип например под формата на задания <sup>и</sup> други.

При поставянето на задачи <sup>е</sup> препоръчително да бъде търсен баланс между индивидуалните <sup>и</sup> груповите учебни дейности.

Технологично добавянето на разгледаните дейности <sup>е</sup> представено по-долу.

<sup>а</sup>) Добавяне на задание. Заданието технологично може да бъде добавено като дейност при включен режим на редактиране. След стартиране на **Добавяне на дейност или ресурс**, от списъка <sup>с</sup> дейности се избира дейност **Задание,** след което при натискане на бутона **Добавяне** стартира същинското добавяне на задача под формата на задание.

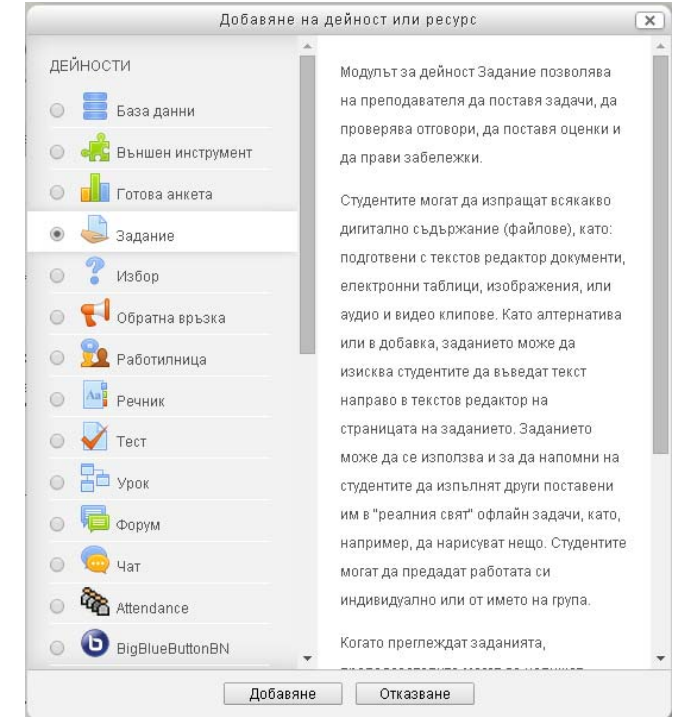

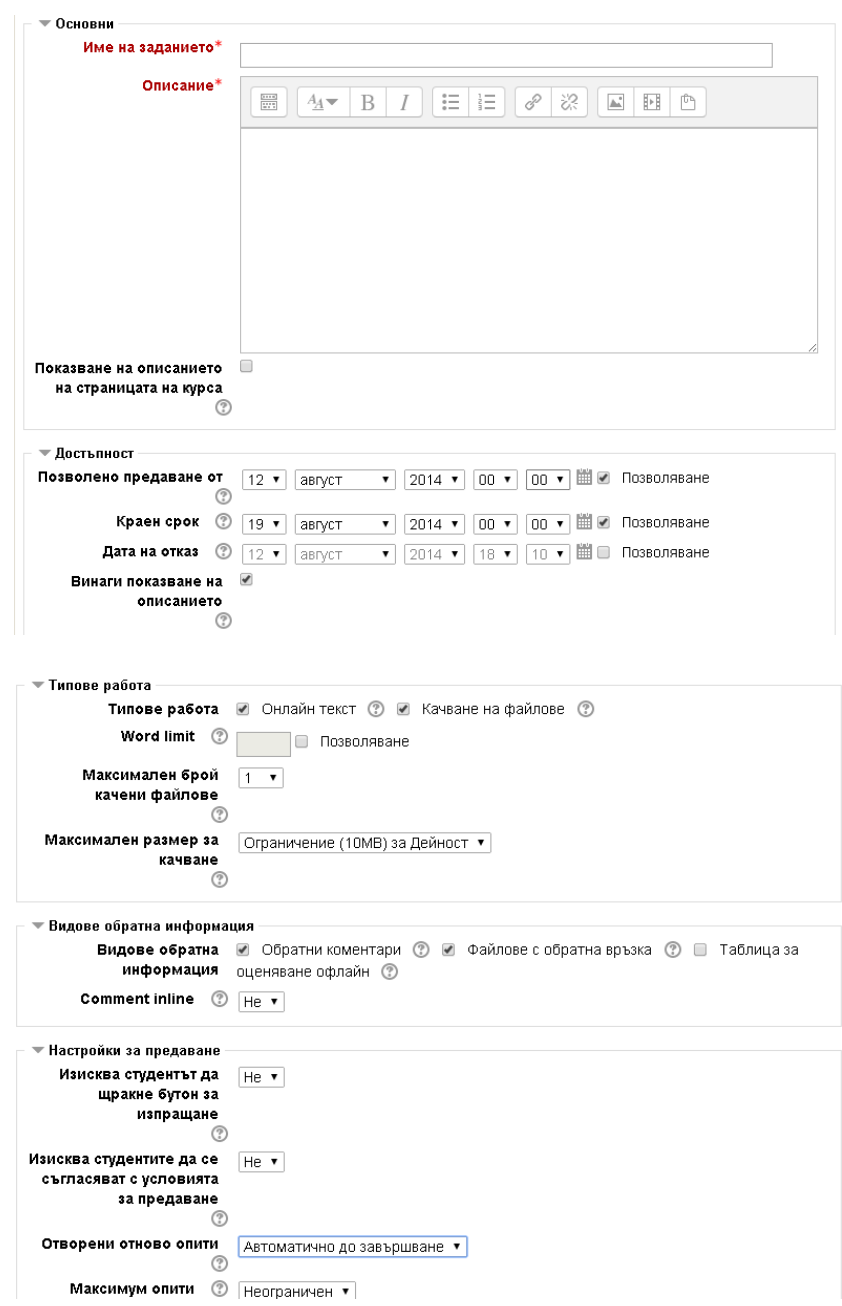

В полето **Име на заданието** се задава текст, който ще се визуализира <sup>в</sup> последствие в съответната секция <sup>в</sup> курса.

Полето **Описание** трябва ясно <sup>и</sup> конкретно да бъде формулирано условието на заданието <sup>и</sup> инструкциите за изпълнението му, както <sup>и</sup> да е указано времето, необходимо за изпълнение на задачата.

В полето **Позволено предаване от** се указва началната дата <sup>и</sup> част, от която заданието ще бъде отворено за студентите, <sup>а</sup> <sup>в</sup> полето **Краен срок** се указва крайният срок за предаване на заданието. Ако отметката **Позволяване** <sup>в</sup> края на реда след полето **Дата на отказ** <sup>е</sup> отбелязана, тогава при настъпване на посочената дата <sup>и</sup> час, системата автоматично ще затвори заданието като няма да позволи предаване на заданието след тази дата <sup>и</sup> час. В случай, че отметката не <sup>е</sup> включена, системата ще позволи приемане на задания <sup>и</sup> след крайния срок, но ще отбележи, че предаването е реализирано след поставения краен срок.

Заданията могат да бъдат няколко типа:

- **Онлайн текст**. Този тип задание дава възможност студентът да изпълни заданието като добави <sup>в</sup> текстово поле <sup>в</sup> самата система отговор на поставените въпроси. Когато <sup>е</sup> избран този тип задание, то при предаване на заданието системата може да ограничи автоматично броя на използваните думи, ако при добавяне на заданието <sup>е</sup> включена отметката **Позволяване** <sup>в</sup> края на реда **Word limit** и <sup>е</sup> зададен броя думи.

- **Качване на файлове**. Този тип задание позволява <sup>в</sup> отговор на заданието да бъдат качени един или повече файлове. Максималният брой на файловете, които могат да бъдат качени <sup>в</sup> отговор на заданието се задава <sup>с</sup> избор от падащия списък <sup>в</sup> полето **Максимален брой на качени файлове**, <sup>а</sup> размерът на всеки файл – <sup>с</sup> избор от падащия списък <sup>в</sup> полето **Максимален размер за качване**.

В частта **Видове обратна информация** се посочва <sup>в</sup> каква форма преподавателите ще могат да дадат обратна връзка на студентите за изпълнение на заданието.

В частта **Настройки за предаване** се определя начина <sup>и</sup> условията, по който студентите предават заданието, включително <sup>и</sup> максимален брой предавания.

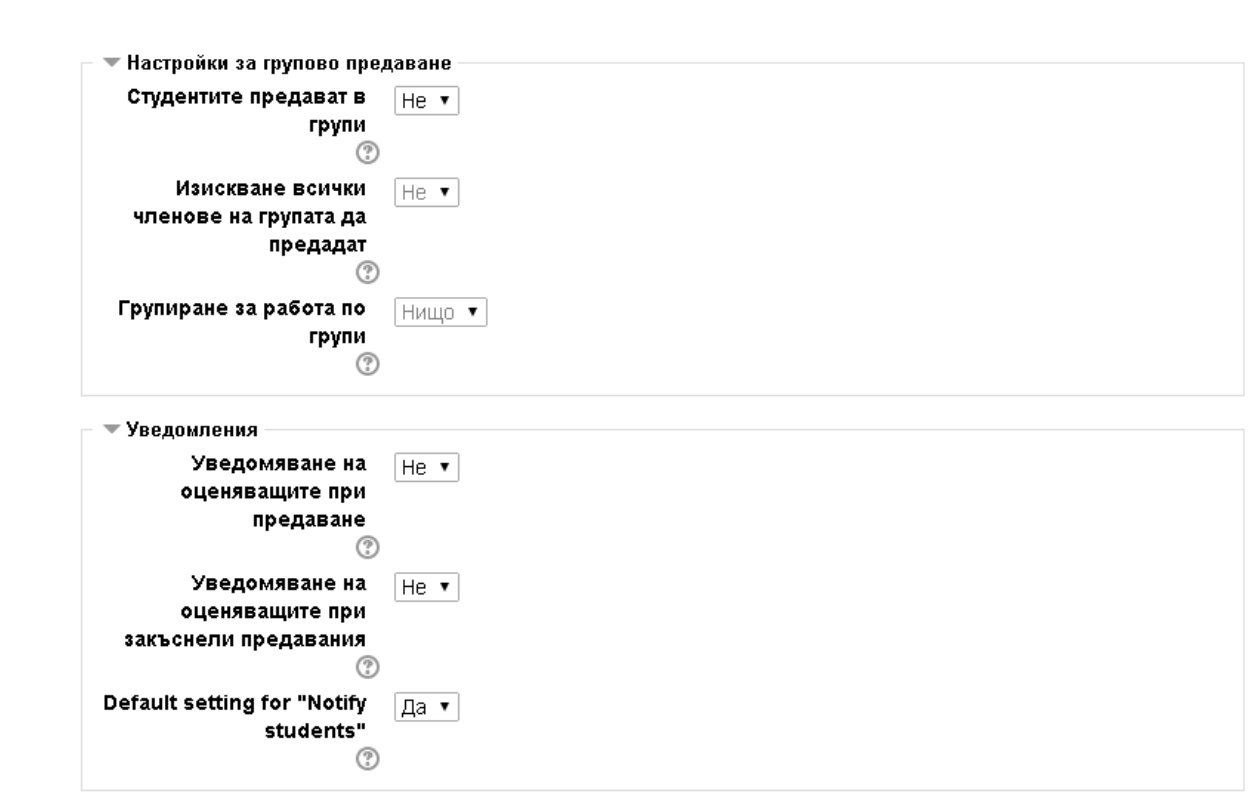

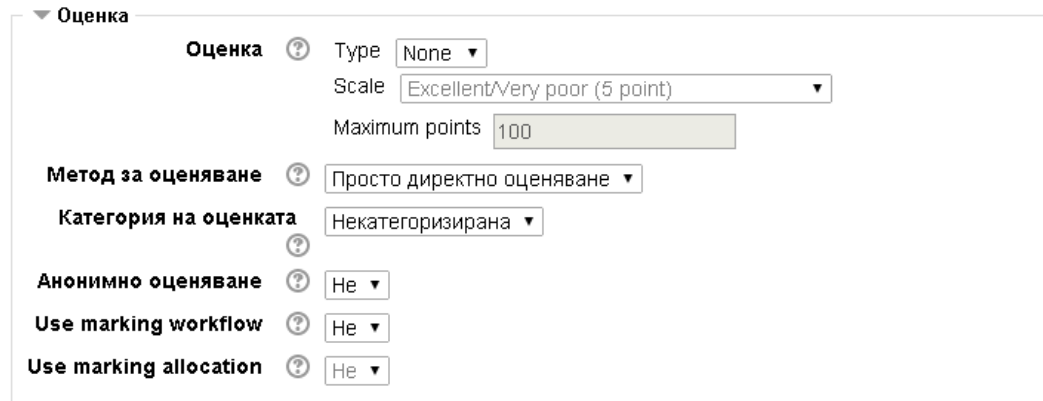

▶ Общи настройки на модула

▶ Ограничаване на достъпа

Запис и връщане в курса Запис и показване **Отказване** 

Заданията могат да бъдат предавани както индивидуално, така и групово. Когато заданието <sup>е</sup> индивидуално, то тогава в секцията **Настройки за групово предаване** от падащия списък <sup>в</sup> полето **Студентите предават <sup>в</sup> групи** следва да се избере **Не**. В случай, че заданието <sup>е</sup> групово, то тогава <sup>е</sup> необходимо предварително да бъдат дефинирани съответните групи, след което <sup>в</sup> полето **Студентите предават <sup>в</sup> групи** следва да се избере **Да**. Тогава ще станат активни и следващите две полета, от които може да се укаже дали се изисква всички членове на групата да предадат заданието, както <sup>и</sup> коя е самата група, на която се възлага заданието.

Частта **Уведомления** позволява да бъдат направени настройки дали системата автоматично да изпраща съобщения на преподавателите при навременно или закъсняло предаване на заданието, както <sup>и</sup> какви са настройките по подразбиране за информиране на студентите.

Когато заданието се използва <sup>с</sup> цел *упражняване на даден материал*, то <sup>в</sup> частта **Оценка** от падащото меню <sup>в</sup> полето **Type** следва да бъде избрана опцията **None**. Тогава следващите две полета ще останат недостъпни.

В случай, че заданието <sup>е</sup> <sup>с</sup> цел оценка, то тогава <sup>в</sup> частта **Оценка** от падащото меню <sup>в</sup> полето **Type** следва да бъде избрана опцията

б) Добавяне на речник. Добавянето на дейност **Речник** <sup>в</sup> началната си част <sup>е</sup> аналогично на добавянето на други дейности – <sup>в</sup> режим на редактиране, добавяне на дейност или ресурс, избор на радио-бутон пред съответната дейност <sup>и</sup> бутон Добавяне, след което задаване на име <sup>и</sup> описание на дейността.

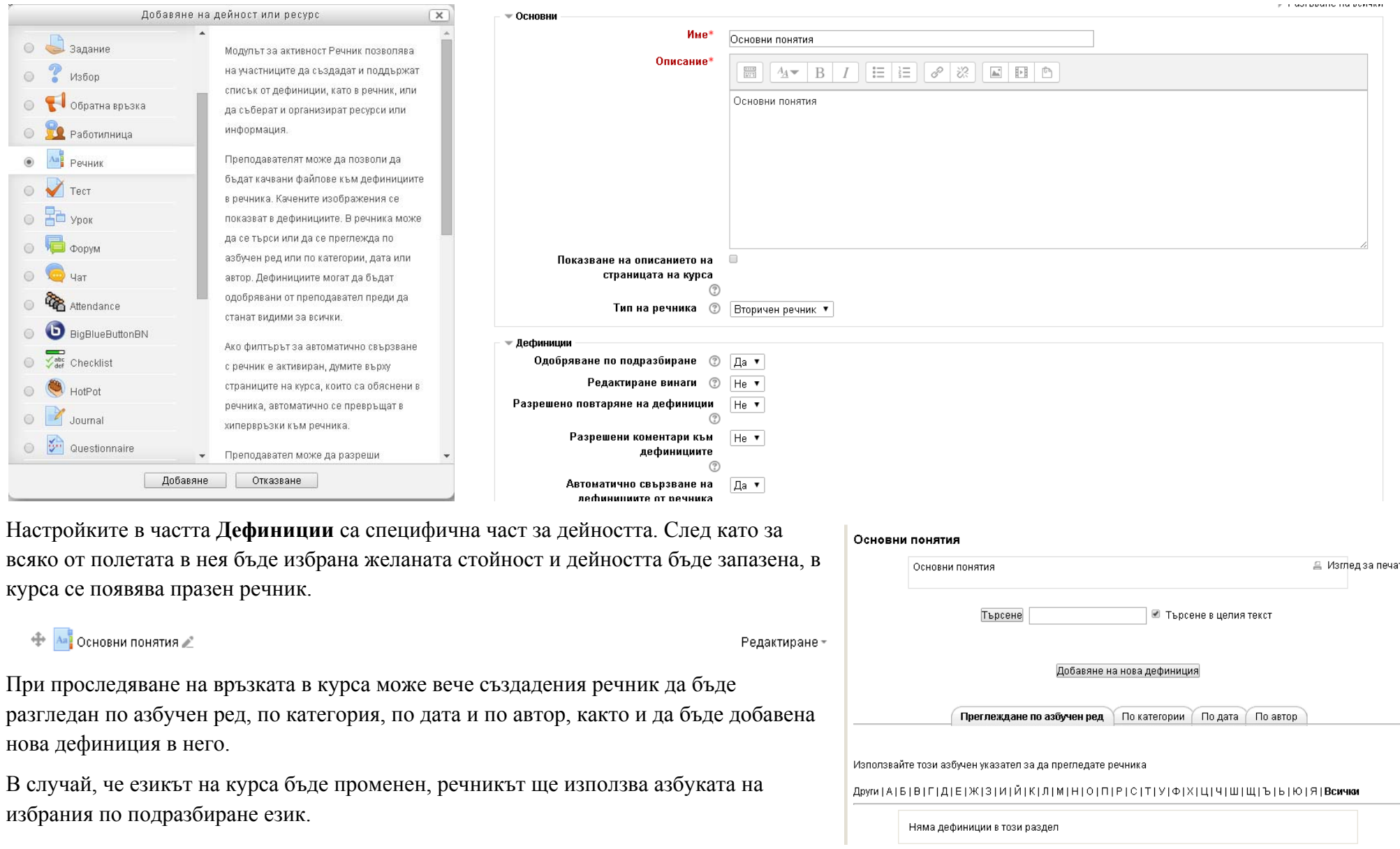

<sup>в</sup>) Добавяне на база от данни. Добавянето на дейност База данни <sup>в</sup> началната си част <sup>е</sup> аналогично на добавянето на други дейности – <sup>в</sup> режим на редактиране, добавяне на дейност или ресурс, избор на радио-бутон пред съответната дейност <sup>и</sup> бутон Добавяне, след което задаване на име <sup>и</sup> описание на дейността.

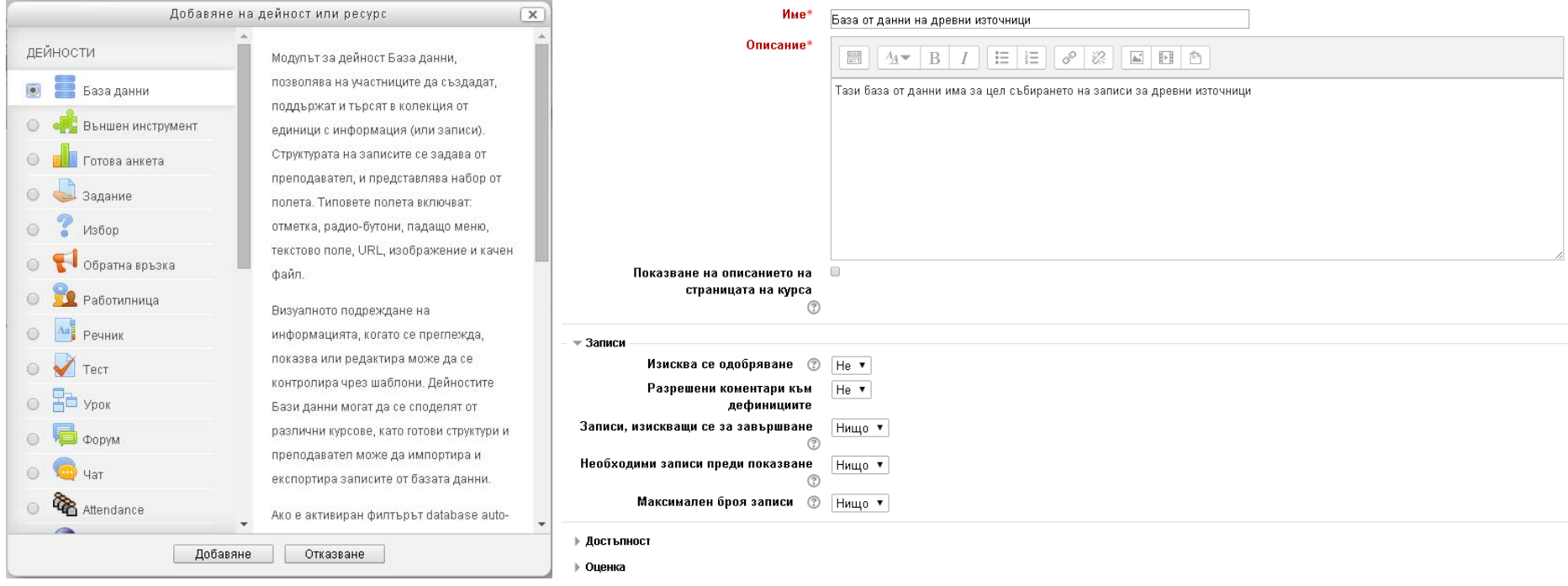

Настройките <sup>в</sup> частта **Записи** са специфична част за дейността. След като за всяко от полетата <sup>в</sup> нея бъде избрана желаната стойност <sup>и</sup> дейността бъде запазена, <sup>в</sup> курса се появява празна база от данни.

#### + База от данни на древни източници

Редактиране -  $\mathbf{\mathbf{\mathbb{L}}}$ 

За да може тя да бъде използвана, <sup>в</sup> нея трябва да бъдат добавени полета, <sup>в</sup> които ще бъдат допълвани данни. За целта трябва да бъде проследена връзката <sup>с</sup> празната база от данни <sup>и</sup> <sup>в</sup> отворилия се прозорец <sup>в</sup> табулатора **Полета** да бъдат създадени едно по едно полета от желаните типове.

#### База от данни на древни източници

Тази база от данни има за цел събирането на записи за древни източници

Показване списък Единично показване Търсене Добавяне запис Експортиране Шаблони Полета Пресети

#### Няма дефинирани полета за тази база данни.

#### Моля добавете такива по-долу или изберете готов пресет за да започнете.

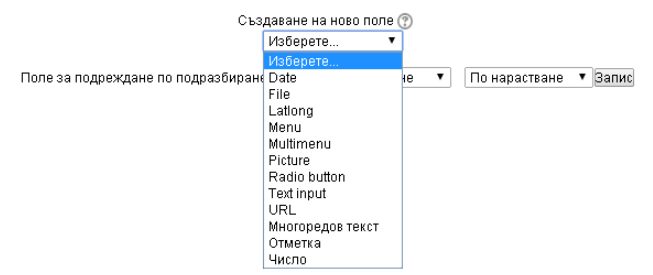

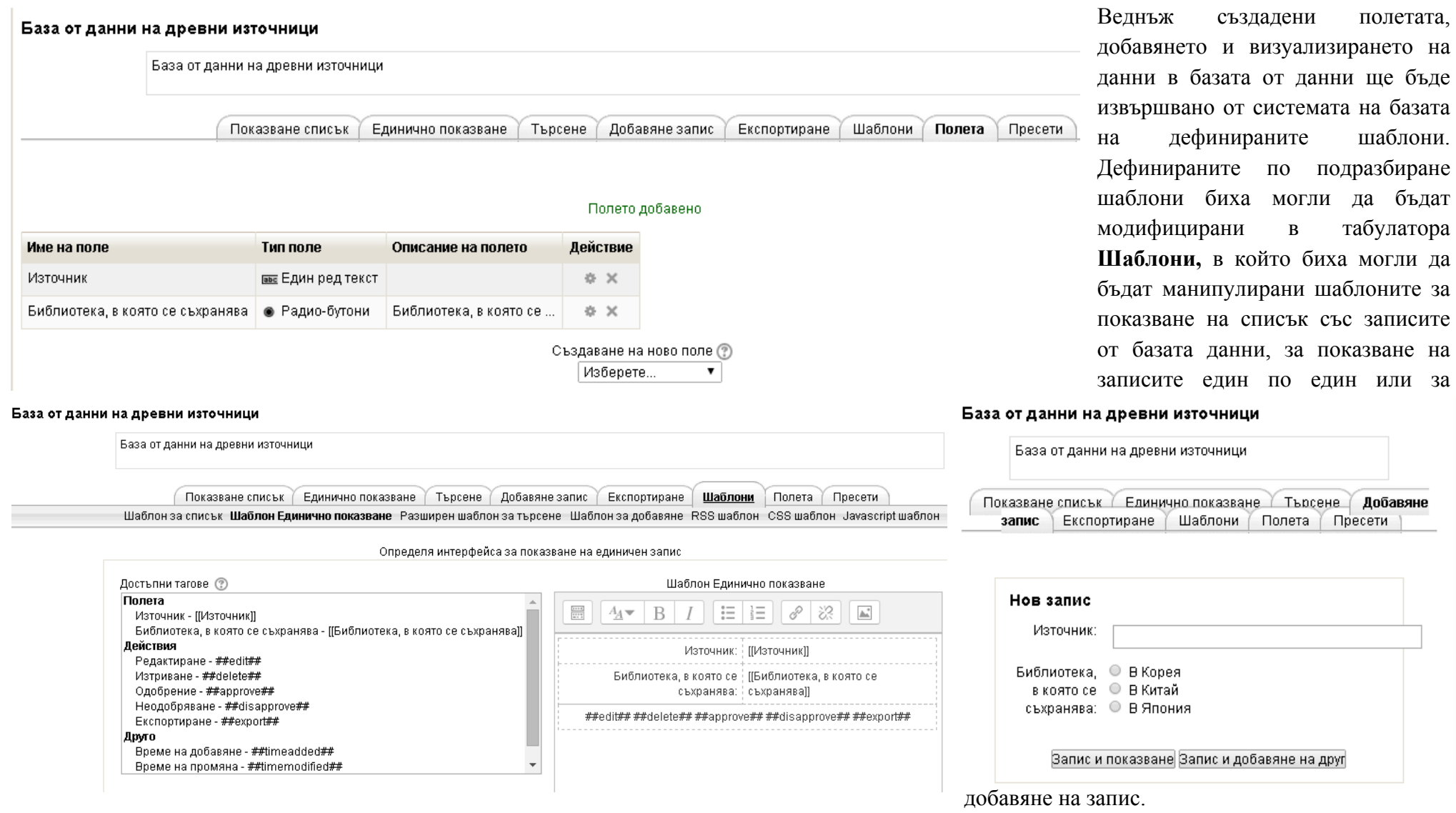

<sup>г</sup>) Добавяне на форум. Дейността форум може да се използва <sup>с</sup> най-различни предназначения като например:

- -Място за общуване на студентите цел да се опознават
- -За изпращане на съобщения от преподавателя към студентите
- -За обсъждане съдържанието на курса или други материали за четене
- -Като център за оказване на помощ, <sup>в</sup> който преподавателите <sup>и</sup> студентите си дават съвети
- - Като средство за индивидуална помощ <sup>и</sup> персонален контакт преподавател-студент (чрез използване на форум <sup>с</sup> групи, <sup>в</sup> които всеки студент <sup>е</sup> отделна група)

- За разширени дейности, например "главоблъсканица" за студентите да размишляват <sup>и</sup> предлагат решения Както и останалите дейности <sup>и</sup> форума се добавя <sup>в</sup> режим на редактиране като има свое име <sup>и</sup> описание.

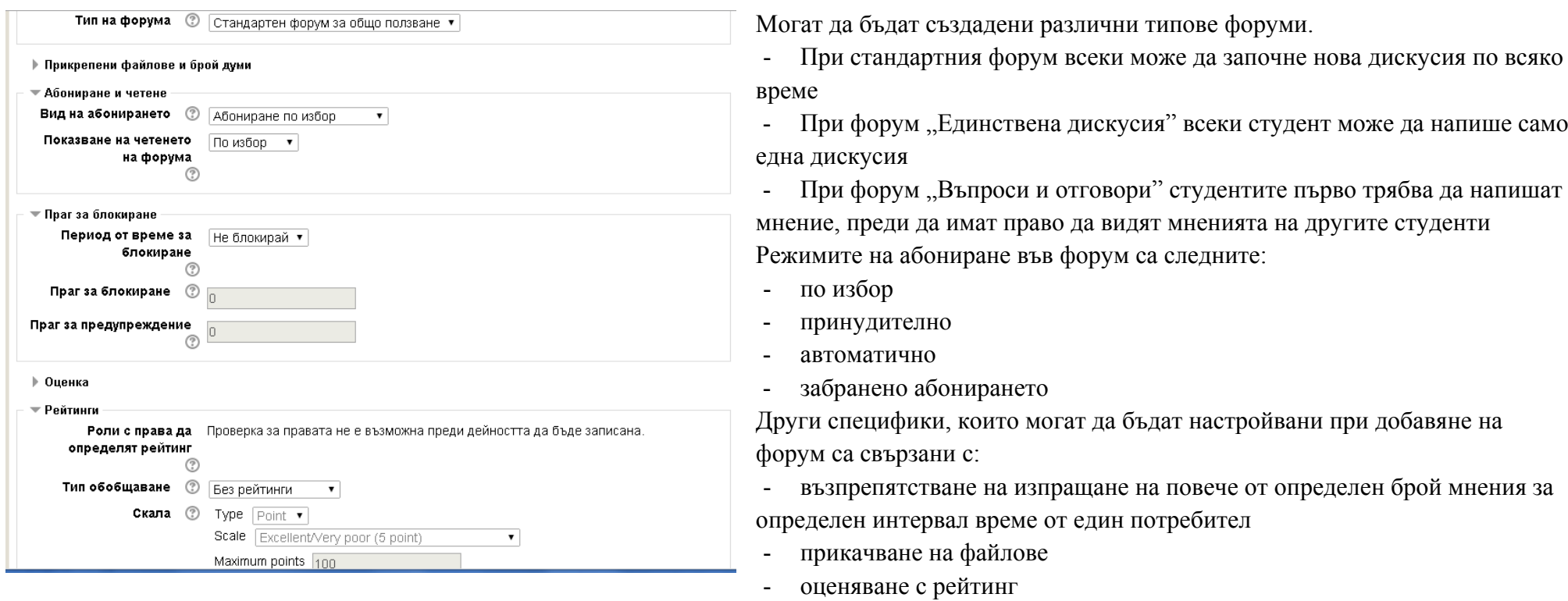

Форумите биха могли да се използват както за упражнения, така <sup>и</sup> за поставяне на оценка. Обикновено те са предназначени за групови дейности. <sup>д</sup>) Добавяне на тест (виж секция 5.1. (ii))

<sup>е</sup>) Други дейности. ЕСО предлага <sup>и</sup> други дейности, добавянето на които <sup>е</sup> аналогично на описаните. Те могат да бъдат използвани например за онлайн консултации (Chat), за подпомагане на отчитане на изпълнените задачи <sup>в</sup> курса (Checklist) или за отчитане на участието (Attendance).

### **7. Оценяване**

Настройки

оценки

Когато са определени критериите за оценка <sup>и</sup> дейностите, които трябва да извършат студентите, за да отговорят на тези критерии, преподавателите могат да преминат към настройване на оценяването <sup>в</sup> ЕСО за курс като от блока **Настройки**, преминат към

#### **Категории <sup>и</sup> единици**,  $\Box$ **Опростено показване**. • Администриране на **ПОТЧЕТ ЗА** оценяващите **По Отчет качества**

**6** Обобщен отчет **Потребителски отчет** ▶ Импортиране Експортиране **費 Настройки на** оценките в курса ▶ Мои предпочитания **SE** Букви <sub>∎</sub>∥ Скали • Категории и единици **П**Опростено показване **Пълно показване** 

Всички създадени <sup>в</sup> курса дейности ще се появят <sup>в</sup> списъка на "единиците", които потенциално могат да бъдат оценявани. Тези от тях, които не <sup>е</sup> необходимо да бъдат оценявани, могат да бъдат скрити (както <sup>е</sup> илюстрирано <sup>в</sup> примера с две от дейностите), както <sup>и</sup> за тях да не бъде задавана тежестта им <sup>в</sup> оценката.

Освен това дейностите могат да

бъдат групирани по категории, на които също да бъде поставяна тежест във финалната оценка. В дадения пример финалната оценка се формира на базата на три компонента: категория Интернет технологии <sup>в</sup> обучението <sup>с</sup> тежест 25% във финалната оценка, като категорията включва 2 дейности (участие <sup>в</sup> попълване на речник <sup>с</sup> тежест 2 (или 40%) <sup>в</sup> категорията <sup>и</sup> задание за използване на технологични средства <sup>с</sup> тежест 3 (или 60%) <sup>в</sup> категорията), категория I\*Teach <sup>с</sup> тежест 35% във финалната оценка <sup>и</sup> Проект по модел ASSURE <sup>с</sup> тежест

Редактиране на категории и единици: Опростено показване 06общаване (?) Weight  $\binom{2}{3}$ Име Максимална Действия оценка  $\frac{a}{2}$ ационни технологии в обучението 2013/2014  $\overline{\phantom{a}}$ Претеглена средна оценка 景 100,00  $\circledcirc$ Интернет технологии в обучението ※× Претеглена средна оценка  $\overline{V}$  25.0  $\frac{2}{3}$ a<br>E⊗ Обобщена за категорията 100,00 100,00  $32$  $\Delta u$ 2,0 Терминологичен речник  $32$ 100.00  $3.0$ Използване на weSPOT технологични средства  $\begin{array}{l} 0.0000 \\ 0.0000 \\ 0.0000 \\ \end{array}$ **The Meach** Претеглена средна оценка  $\sqrt{8}$  35.0 §®  $\tilde{Y}$ Обобщена за категорията 100,00  $32$ 100,00 Проект по методологията <sup>в Т</sup>еась 1.0 豊富 0.0 Избор на теми и екипи за проект по методологията I\*Teach Excellent (5) 100.00 **登会** 0.0 Училище на бъдещето - план на проекта **Book** Проект по модел ASSURE  $\sqrt{40.0}$ Претеглена средна оценка ¦<br>a®  $\tilde{Y}$ Обобщена за категорията ÷. 100,00 100,00  $32$ 1,0 Финално задание Запис на промените Move selected items to **Изберете.**  $\pmb{\mathrm{v}}$ Добавяне на категория Добавяне единица за оценяване

40% във финалната оценка. Последните две категории включват само по една задача, точките от която се вземат <sup>с</sup> тежест 1, което всъщност се равнява на 100 % при формиране на оценка за категорията. В категорията I\*Teach има две дейности, които не подлежат на оценяване <sup>и</sup> са скрити.

След като бъдат добавени дейностите <sup>в</sup> схемата за оценяване <sup>в</sup> курса, то от блока **Настройки**, частта **Оценки** може да се премине към дневника.

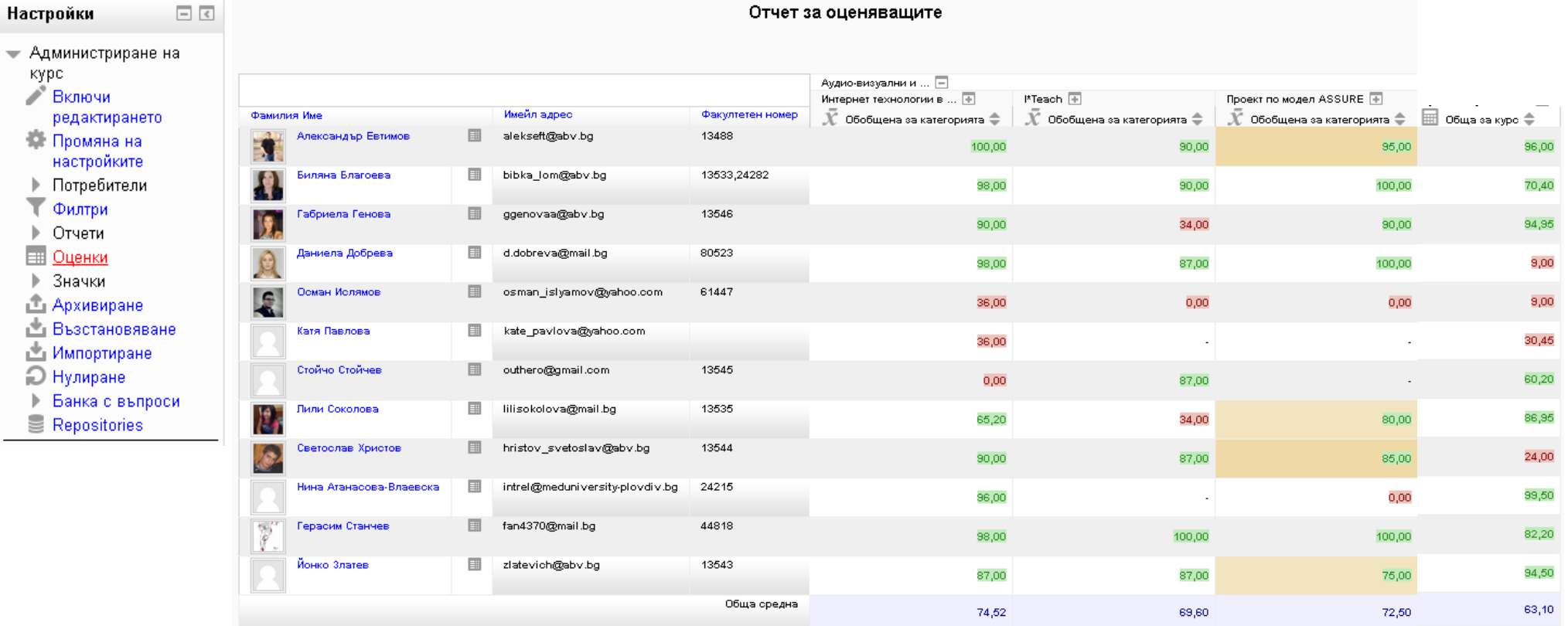

В дневника на курса са видими всички студенти <sup>с</sup> техните имена, имейл адреси, факултетни номера <sup>и</sup> за всеки от тях за всяка дейност <sup>в</sup> курса има поле за оценка.

Всяка дейност може да бъде оценявана както при преглеждането й, така <sup>и</sup> <sup>в</sup> самия дневник. Общата оценка се формира на базата на дефинираната схема за оценяване (както <sup>е</sup> показано по-горе). Ако преподавателите не са задали схема за оценяване, то системата автоматично включва всички дейности <sup>в</sup> оценката <sup>и</sup> тяхната тежест <sup>е</sup> 1, <sup>т</sup>.е. ако има 4 дейности, всяка от тях ще участва <sup>с</sup> 25% тежест във финалната оценка <sup>и</sup> финалната оценка ще се формира като сбор на четвъртинките на оценките на четирите дейности.

Ако оценката <sup>е</sup> под дефинирания минимум за преминаване (<sup>в</sup> случая 60), то тя се оцветява <sup>в</sup> червено, ако оценката <sup>е</sup> равна или над дефинирания от преподавателя <sup>в</sup> системата минимум, то тя се оцветява <sup>в</sup> зелено.

От отчета на оценяващите <sup>в</sup> режим на редактиране може да се премине към настройване на параметрите оценката на съответната категория като се избере бутон за редактиране (както е илюстрирано <sup>в</sup> дясно).

Настройката на оценката за категория включва различни параметри, като <sup>в</sup> полето **Оценка**

#### • Категория на оценката Име на категория • Обобщена за категорията Име на обобщената оценка на категорията\* Информация за единицата Идентификационен номер\* Тип оценка <sup>?</sup> Стойност ▼ Скала <sup>?</sup> Да не се използва сакала  $\pmb{\mathrm{v}}$ Максимална оценка <sup>®</sup> 100,00 Минимална оценка ?  $0,00$ Оценка за преминаване\* 60,00  $\circledR$ Тип на показваната По подразбиране (Реална) ▼ стойност\* (?) Общо знаци след По подразбиране (2) ▼ десетичната запетая\* (?) Скрити до\*  $14 \bullet$   $\sqrt{ }$  abryct  $\bullet$  2014  $\bullet$  15  $\bullet$  50  $\bullet$   $\boxplus$   $\Box$  Позволяване Заключени (?) Заключени след\*  $\overline{\bullet}$  2014  $\overline{\bullet}$  15  $\overline{\bullet}$  50  $\overline{\bullet}$   $\overline{\mathbb{H}}$   $\overline{\mathbb{H}}$  Позволяване  $14 \cdot \frac{1}{2}$  abryct

Когато форматът бъде избран, следва да бъдат посочени оценките за кои единици да бъдат включени при експортирането, както <sup>и</sup> дали да бъдат включени записи само за активните участници в курса, след което полученият файл да бъде изтеглен.

Експортиране

Изтегляне

Редактиране на Аудио-визуални и информационни **преминаване** се **за**технологии в обучението 2013/2014 Controls задава стойност, на базата на която <sup>в</sup> дневника се визуализират <sup>в</sup> червено Настройки оценките на студенти, които са под прага <sup>и</sup> <sup>в</sup> зелено - • Администриране на оценки тези, чиито оценки са над него. **I** Отчет за След <sup>в</sup> дневника бъдат нанесени оценките на отделните оценяващите **ПОТЧЕТ КАЧЕСТВА** компоненти, те биха могли да бъдат експортирани като **В Обобщен отчет Потребителски отчет Настройки**, **Администриране на оценките**, от▶ Импортиране **Експортиране** бъде избран формата, <sup>в</sup> който да бъде • Експортиране OpenDocument направено експортирането. 凸 Plain text file Excel spreadsheet  $\mathbf{v}$ **T** Excel Експортиране към Excel spreadsheet **① XML file NE** Настройки на оценките в курса • Настройки ▶ Мои предпочитания **SE** Букви Включване на **пП** Скали обратната връзка в ▶ Категории и единици експортирането Изискване за ■ активни

#### Отчет за оценяващите

舂

этен номер

Аудио-визуални и ... [∓]

 $\Box$ 

spreadsheet

spreadsheet

Преглеждан | 10 брой редове

показване на оценките при експортиране Десетични  $\sqrt{2 + \sqrt{2}}$ знаци на експортираните

оценки

Обща за курс ■ Обобщена за категорията

Тип на Реална

• Да се включат оценките за единиците

 $\pmb{\mathrm{v}}$